# **KENWOOD**

# DRV-A310W

Caméra de bord intégrée avec GPSMANUEL D'UTILISATION JVCKENWOOD Corporation

• Des instructions actualisées (manuel d'utilisation le plus récent, etc.) sont disponibles sur le site : <https://www.kenwood.com/cs/ce/>.

#### **Pour votre référence**

Inscrivez le numéro de série qui se trouve à l'arrière de l'appareil dans les espaces prévus à cet effet sur la carte de garantie et dans l'espace prévu ci-dessous. Indiquez les numéros de modèle et de série lorsque vous contactez votre vendeur KENWOOD pour obtenir des informations ou pour le service après-vente de cet appareil. Modèle DRV-A310W Numéro de série

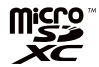

#### **Résidents américains seulement**

## Inscrivez-vous en ligne

Enregistrez votre produit KENWOOD sur www.kenwood.com/usa

## **TABLE DES MATIÈRES**

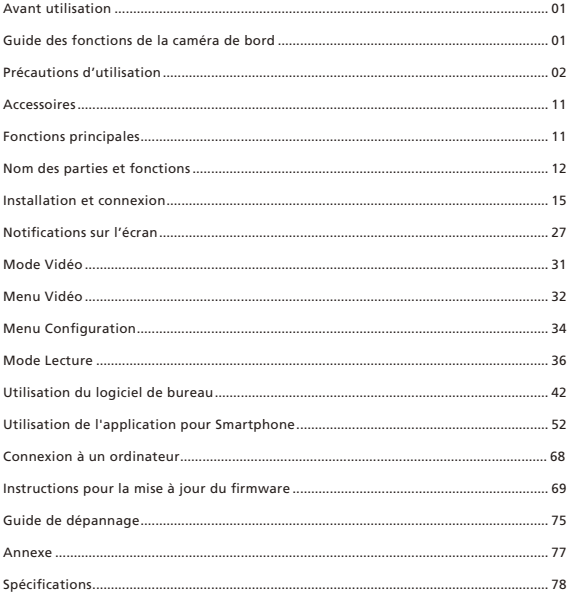

## Avant utilisation

- Les images d'écran et les exemples d'utilisation dans ce document ont été créés pour expliquer les procédures d'utilisation.
- Il est possible que certaines images d'écran diffèrent de l'affichage réel ou que des exemples d'opérations ne soient pas réellement effectués.

#### Limitation de responsabilité

• Veuillez noter que JVCKENWOOD n'est pas responsable des dommages subis par le client ou un tiers en raison d'une utilisation incorrecte de ce produit, d'une panne pendant l'utilisation de ce produit, ou d'autres problèmes, ou en raison de l'utilisation de ce produit, sauf si cette responsabilité est légalement reconnue.

#### Droits d'auteur

- Les contenus vidéo, image et audio enregistrés ne peuvent être utilisés qu'à des fins personnelles sans le consentement des détenteurs des droits d'auteur, tel que spécifié dans la Loi sur le droit d'auteur.
- Veuillez noter que l'enregistrement d'un événement tel qu'un spectacle, une performance ou une exposition peut être restreint, même à des fins de plaisir personnel.

## Guide des fonctions de la caméra de bord

Avec la nouvelle technologie disponible, JVCKENWOOD a développé une caméra de bord facile à utiliser pour une utilisation quotidienne. L'appareil permet à l'utilisateur d'enregistrer des fichiers d'une longueur de 1 minute de long. Ces fichiers peuvent facilement être téléchargés sur votre ordinateur de bureau ou portable. Dans la plupart des cas, les fichiers vidéo sont facilement lisibles sur votre appareil mobile. Alors que la plupart des caméras utilisent traditionnellement toute la capacité de la carte SD jusqu'à ce qu'elle soit pleine, cet appareil supprime automatiquement le fichier le plus ancien pour créer de l'espace pour la nouvelle vidéo.

La caméra de bord a deux modes :

- 1. Mode Vidéo : Le mode Vidéo est réglé par défaut lorsque l'appareil est allumé.
- 2. Mode Lecture : Les utilisateurs peuvent visualiser toutes les vidéos et photos qui ont été enregistrées.

#### FONCTIONS :

Technologie de démarrage/arrêt automatique :

Concentrez-vous sur la route ! L'allumage de la voiture allumera votre appareil lorsqu'il est connecté à la prise 12 V ou à la prise allume-cigare. Lorsque la voiture est éteinte, l'appareil s'éteint automatiquement, ce qui préserve l'alimentation de l'appareil pour les moments où vous n'êtes pas connecté à une alimentation permanente.

L'appareil permet aux utilisateurs de régler les paramètres de la caméra pour obtenir la photo parfaite. Pour une belle photo à chaque fois, voici quelques conseils du fabricant :

- 1. Réduisez la taille du ciel dans l'image. En pointant l'appareil vers la route, la correction automatique d'exposition sera focalisée sur la route et non sur la lumière du ciel.
- 2. Placez l'appareil au centre du tableau de bord. Si vous placez l'appareil derrière le rétroviseur, vous éviterez toutes les distractions de la route.
- 3. Retirez tous les objets qui pourraient obstruer la vision, tels que le couvercle de protection de l'objectif. Une vision claire vous permettra de tout enregistrer en une seule fois.

#### Précautions et notifications

Avertissement ! Ne pas utiliser l'appareil lorsque vous conduisez. L'utilisation de ce produit ne change pas le fait qu'un conducteur doit assumer l'entière responsabilité de son comportement. Cette responsabilité comprend le respect de toutes les règles et réglementations de circulation afin d'éviter les accidents, les blessures corporelles ou les dommages matériels.

- Pour votre propre sécurité, n'utilisez pas les boutons de l'appareil pendant la conduite.
- Un support de fenêtre est nécessaire lorsque vous utilisez l'appareil dans une voiture. Veillez à placer l'appareil à un endroit approprié, afin de ne pas gêner la visibilité du conducteur ou le déploiement des airbags.
- Veillez à ce qu'aucun objet ne bloque l'objectif de la caméra et qu'aucun matériel réfléchissant n'est placé près de l'objectif. Veuillez garder l'objectif propre.
- Si le pare-brise de la voiture est teinté avec un revêtement, cela peut affecter la qualité d'enregistrement.
- Branchez le chargeur sur une source d'alimentation appropriée. Les exigences en matière de tension sont indiquées sur le boîtier et / ou l'emballage du produit.
- N'utilisez pas le chargeur si le cordon est endommagé.
- N'essayez pas de réparer vous-même l'appareil. Il n'y a aucune pièce réparable à l'intérieur. Remplacez l'unité si elle est endommagée ou a été exposée à une humidité excessive.

#### Entretien de votre appareil

Un bon entretien de l'appareil garantit un fonctionnement sans problème et réduit les risques de dommages.

- Gardez votre appareil à l'abri de l'humidité excessive et des températures extrêmes.
- Évitez d'exposer votre appareil à la lumière directe du soleil ou aux rayons ultraviolets puissants pendant de longues périodes.
- Ne placez rien sur votre appareil et ne déposez pas d'objets sur votre appareil.
- Ne faites pas tomber votre appareil et ne le soumettez pas à un choc violent.
- N'exposez pas votre appareil à des changements de température soudains et importants. Cela pourrait causer de la condensation d'humidité à l'intérieur de l'appareil, ce qui pourrait endommager votre appareil. En cas de condensation d'humidité, laissez l'appareil sécher complètement avant de l'utiliser.
- La surface de l'écran peut facilement être rayée. Évitez de la toucher avec des objets tranchants. Des protecteurs d'écran génériques non adhésifs conçus spécialement pour être utilisés sur les appareils portables équipés de panneaux LCD peuvent être utilisés pour aider à protéger l'écran contre les rayures.
- Ne nettoyez jamais votre appareil lorsqu'il est allumé. Utilisez un chiffon doux et non pelucheux pour essuyer l'écran et l'extérieur de votre appareil.
- N'utilisez pas des serviettes en papier pour nettoyer l'écran.
- N'essayez jamais de démonter, de réparer ou d'apporter des modifications à votre appareil. Le démontage, la modification ou toute tentative de réparation pourrait causer des dommages à votre appareil et même des blessures corporelles ou des dommages matériels et annulera toute garantie.
- Ne rangez et ne gardez aucun liquide ou gaz inflammable ou des matériaux explosifs au même emplacement que votre appareil, les pièces ou ses accessoires.
- Pour décourager le vol, ne laissez pas l'appareil et ses accessoires bien en vue dans un véhicule sans surveillance.
- Une surchauffe peut endommager l'appareil.

#### Précautions à prendre lors de l'installation

- Installez l'appareil dans une position où il ne bloquera pas la vue avant du conducteur (position cachée par le rétroviseur).
- Installez l'appareil de manière à ce qu'il se trouve dans la zone d'essuyage de l'essuie-glace.
- Installez l'appareil dans une position où il ne gênera pas le mouvement du rétroviseur.
- Veillez à ne pas installer l'appareil sur l'autocollant d'inspection du véhicule ou sur un autre autocollant.
- Veillez à ne pas installer l'appareil à un endroit où il gênera la conduite ou le fonctionnement de l'airbag.
- Lors de l'installation de l'appareil dans un véhicule équipé d'un système d'aide de conduite, consultez le manuel d'instructions du véhicule, puis sélectionnez une position d'installation appropriée qui n'interfère pas avec le système d'aide de conduite.
- Si l'appareil n'est pas installé correctement, l'enregistrement des événements ou lors du parking peut ne pas fonctionner correctement.
- Reportez-vous à la section "Installation et raccordement" pour le desserrage du bouton de fixation, le sens d'installation, l'angle d'installation ou d'autres instructions, puis installez l'appareil correctement.
- N'installez pas l'appareil à proximité d'une antenne de télévision numérique terrestre ou d'un composant électrique.
- Cela pourrait réduire la sensibilité du récepteur de télévision ou provoquer des scintillements et du bruit.
- Lorsque vous choisissez une position pour la ventouse, assurez-vous qu'elle se trouve sur une surface en verre propre, lisse et sans peinture.
- Avant de la coller, nettoyez la surface avec un chiffon sec et propre et ajoutez une petite quantité d'humidité au pare-brise. Ceci permet d'obtenir une meilleure fixation entre le verre et la ventouse.
- Lors de la fixation de l'appareil avec le support adhésif, utilisez un chiffon de nettoyage disponible dans le commerce ou similaire pour essuyer toute saleté et graisse sur la surface de d'installation. Si l'appareil est repositionné ou monté avec, par exemple, d'un ruban adhésif double face d'usage général, la force d'adhérence peut s'affaiblir et l'appareil peut tomber.
- Après avoir installé l'appareil, laissez-le pendant 24 heures avant de l'utiliser afin d'améliorer l'adhérence du support adhésif de montage. Autrement, l'adhérence du support adhésif risque de s'affaiblir et l'appareil de tomber.
- Fixez le cordon en place avec du ruban adhésif ou d'une autre façon pour qu'il ne gêne pas la conduite.

#### Précautions d'utilisation

- Ne bloquez pas l'objectif de la caméra, ne le laissez pas se salir et ne placez pas d'objet réfléchissant près de celui-ci.
- Lors de l'enregistrement de feux de circulation LED, il est possible que les vidéos enregistrées semblent clignoter ou scintiller. JVCKENWOOD n'assume aucune responsabilité en ce qui concerne la distinction ou l'enregistrement des feux de signalisation.

Si un revêtement est utilisé sur le pare-brise du véhicule, la qualité de l'enregistrement peut être affectée.

• Il n'y a aucune garantie que l'appareil pourra enregistrer la vidéo dans toutes les conditions.

#### Nettoyage de l'appareil

- Lorsque l'appareil est sale, essuyez-le avec un chiffon en silicone sec ou un autre type de chiffon doux. Si l'appareil est très sale, nettoyez-le avec un chiffon contenant un nettoyant neutre, puis essuyez à sec le nettoyant. L'essuyage de l'appareil avec un chiffon dur ou l'utilisation d'une substance volatile comme un diluant ou de l'alcool peut causer des rayures, des déformations, une détérioration ou d'autres dommages.
- Lorsque l'objectif est sale, essuyez-le doucement avec un chiffon doux légèrement mouillé. Évitez de presser fortement sur l'objectif avec un chiffon sec, cela peut causer des rayures.

#### Si vous remarquez un problème avec l'appareil

Si vous remarquez un problème avec l'appareil, consultez d'abord la section « Guide de dépannage » (P. 75) et vérifiez s'il y a dejà une solution pour résoudre le problème.

Si l'appareil ne fonctionne pas normalement après la réinitialisation, mettez l'appareil hors tension, puis contactez votre revendeur ou le centre de service JVCKENWOOD le plus proche.

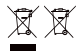

Informations sur l'élimination des piles et des appareils électriques et électroniques usés (applicables aux pays avec des systèmes de collecte séparée des déchets).

Les produits et les piles avec le symbole (poubelle barrée d'une croix) ne doivent pas être jetés avec les ordures ménagères.

Les vieux appareils électriques et électroniques et les piles doivent être recyclés dans une installation capable de traiter ces articles et les déchets qui en découlent.

Contactez vos autorités locales pour plus de détails sur la localisation d'une installation de recyclage près de chez vous.

Le recyclage et l'élimination appropriés des déchets aideront à conserver les ressources tout en prévenant les effets néfastes sur notre santé et l'environnement.

# CE

#### Déclaration de conformité à la directive RE Directive 2014/53/UE Déclaration de conformité à la directive RoHS Directive 2011/65/UE Fabricant : JVCKENWOOD Corporation

3-12, Moriyacho, Kanagawa-ku, Yokohama-shi, Kanagawa 221-0022, JAPON

Représentant dans l'UE : JVCKENWOOD Europe B.V. Rendementsweg 20 B-9, 3641 SL Mijdrecht, PAYS-BAS

#### Déclaration de conformité se rapportant à la directive RE 2014/53/UE

## Déclaration de conformité se rapportant à la directive RoHS 2011/65/UE

Fabricant: JVCKENWOOD Corporation

3-12, Moriyacho, Kanagawa-ku, Yokohama-shi, Kanagawa 221-0022, JAPON Représentant dans l'UE:

JVCKENWOOD Europe B.V. Rendementsweg 20 B-9, 3641 SL Mijdrecht, PAYS-BAS

#### Konformitätserklärung in Bezug auf die RE-Richtlinie 2014/53/EU

#### Konformitätserklärung in Bezug auf die RoHS-Richtlinie 2011/65/EU

Hersteller: JVCKENWOOD Corporation 3-12, Moriyacho, Kanagawa-ku, Yokohama-shi, Kanagawa 221-0022, JAPAN

#### EU-Vertreter:

JVCKENWOOD Europe B.V. Rendementsweg 20 B-9, 3641 SL Mijdrecht, NIEDERLANDE

#### Conformiteitsverklaring met betrekking tot RE-richtlijn 2014/53/EU Conformiteitsverklaring met betrekking tot RoHS-richtlijn 2011/65/EU Fabrikant:

JVCKENWOOD Corporation 3-12, Moriyacho, Kanagawa-ku, Yokohama-shi, Kanagawa 221-0022, JAPAN

#### EU-vertegenwoordiger: JVCKENWOOD Europa B.V. Rendementsweg 20 B-9, 3641 SL Mijdrecht,

NEDERLAND

#### Dichiarazione di conformità relativa alla direttiva RE 2014/53/UE Dichiarazione di conformità relativa alla direttiva RoHS 2011/65/UE Produttore:

JVCKENWOOD Corporation 3-12, Moriyacho, Kanagawa-ku, Yokohama-shi, Kanagawa 221-0022, JAPAN

Rappresentante UE: JVCKENWOOD Europe B.V. Rendementsweg 20 B-9, 3641 SL Mijdrecht, PAESI BASSI

#### Declaración de conformidad con respecto a la Directiva RE 2014/53/UE Declaración de conformidad con respecto a la

Directiva RoHS 2011/65/UE Fabricante: JVCKENWOOD Corporation 3-12, Moriyacho, Kanagawa-ku, Yokohama-shi, Kanagawa 221-0022, JAPAN

Representante en la UE: JVCKENWOOD Europe B.V. Rendementsweg 20 B-9, 3641 SL Mijdrecht, PAÍSES BAJOS

Declaração de Conformidade relativa à Diretiva RE 2014/53/UE Declaração de conformidade relativa à Diretiva RoHS 2011/65/UE Fabricante: JVCKENWOOD Corporation 3-12, Moriyacho, Kanagawa-ku, Yokohama-shi, Kanagawa 221-0022, JAPÃO

Representante na UE: JVCKENWOOD Europe B.V. Rendementsweg 20 B-9, 3641 SL Mijdrecht, PAÍSES **BAIXOS** 

#### RE Direktifi 2014/53/EU ile ilgili Uyum Beyanı RoHS Direktifi 2011/65/EU için Uyum Beyanı Üretici:

JVCKENWOOD Corporation 3-12, Moriyacho, Kanagawa-ku, Yokohama-shi, Kanagawa 221-0022, JAPONYA

#### AB Temsilcisi:

JVCKENWOOD Europe B.V. Rendementsweg 20 B-9, 3641 SL Mijdrecht, HOLLANDA

#### English

Hereby, JVCKENWOOD declares that the radio equipment DRV-A310W is in compliance with Directive 2014/53/EU. The full text of the EU declaration of conformity is available at the following internet address:

#### Français

Par la présente, JVCKENWOOD déclare que l'équipement radio DRV-A310W est conforme à la directive 2014/53/UE. L'intégralité de la déclaration de conformité UE est disponible à l'adresse Internet suivante:

#### Deutsch

Hiermit erklärt JVCKENWOOD, dass das Funkgerät DRV-A310W der Richtlinie 2014/53/EU entspricht. Der volle Text der EUKonformitätserklärung steht unter der folgenden Internetadresse zur Verfügung:

#### Nederlands

Hierbij verklaart JVCKENWOOD dat de radioapparatuur DRV-A310W in overeenstemming is met Richtlijn 2014/53/EU. De volledige tekst van de EU-verklaring van overeenstemming is te vinden op het volgende internetadres:

#### Italiano

Con la presente, JVCKENWOOD dichiara che l'apparecchio radio DRV-A310W è conforme alla Direttiva 2014/53/UE. Il testo integrale della dichiarazione di conformità UE è disponibile al seguente indirizzo internet:

#### Español

Por la presente, JVCKENWOOD declara que el equipo de radio DRV-A310W cumple la Directiva 2014/53/EU. El texto completo de la declaración de conformidad con la UE está disponible en la siguiente dirección de internet:

#### Português

Deste modo, a JVCKENWOOD declara que o equipamento de radio DRV-A310W está em conformidade com a Diretiva 2014/53/UE. O texto integral da declaração de conformidade da UE está disponível no seguinte endereço de internet:

#### Polska

Niniejszym, JVCKENWOOD deklaruje, że sprzęt radiowy DRV-A310W jest zgodny z dyrektywą 2014/53/UE. Pełny tekst deklaracji zgodności EU jest dostępny pod adresem: ije o usklađenosti dostupan je na sljedećoj internet adresi:

#### **Český**

Společnost JVCKENWOOD tímto prohlašuje, že rádiové zařízení DRV-A310W splňuje podmínky směrnice 2014/53/EU. Plný text EU prohlášení o shodě je dostupný na následující internetové adrese:

#### Magyar

JVCKENWOOD ezennel kijelenti, hogy a DRV-A310W rádióberendezés megfelel a 2014/53/EU irányelvnek. Az EU konformitási nyilatkozat teljes szövege az alábbi weboldalon érhet**ő** el:

#### Hrvatski

JVCKENWOOD ovim izjavljuje da je radio oprema DRV-A310W u skladu s Direktivom 2014/53/EU. Cjeloviti tekst deklaracije Europske un

#### Svenska

Härmed försäkrar JVCKENWOOD att radioutrustningen DRV-A310W är i enlighet med direktiv 2014/53/EU. Den fullständiga texten av EUförsäkran om överensstämmelse finns på följande Internetadress :

#### Suomi

JVCKENWOOD julistaa täten, että radiolaite DRV-A310W on direktiivin 2014/53/EU mukainen. EU-vaatimustenmukaisuusvakuutus löytyy kokonaisuudessaan seuraavasta internet-osoitteesta:

#### Slovensko

S tem JVCKENWOOD izjavlja, da je radijska oprema DRV-A310W v skladu z Direktivo 2014/53/EU. Celotno besedilo direktive EU o skladnosti je dostopno na tem spletnem naslovu:

#### Slovensky

Spoločnosť JVCKENWOOD týmto vyhlasuje, že rádiové zariadenie DRV-A310W vyhovuje smernici 2014/53/EÚ. Celý text EÚ vyhlásenia o zhode nájdete na nasledovnej internetovej adrese:

#### Dansk

Herved erklærer JVCKENWOOD, at radioudstyret DRV-A310W er i overensstemmelse med Direktiv 2014/53/EU. EUoverensstemmelseserklæringens fulde ordlyd er tilgængelig på følgende internetadresse:

#### Norsk

JVCKENWOOD erklærer herved at radioutstyret DRV-A310W er i samsvar med Direktiv 2014/53/EU. Den fullstendige teksten til EU-konformitetserklæringen er tilgjengelig på følgende internettaddresse:

#### **Ελληνικά**

Με το παρόν, η JVCKENWOOD δηλώνει ότι ο ραδιοεξοπλισμός DRV-A310W συμμορφώνεται με την Οδηγία 2014/53/ΕΕ. Το πλήρες κείμενο της δήλωσης συμμόρφωσης της ΕΕ είναι διαθέσιμο στην ακόλουθη διεύθυνση στο διαδίκτυο:

#### Eesti

Käesolevaga JVCKENWOOD kinnitab, et DRV-A310W raadiovarustus on vastavuses direktiiviga 2014/53/EL. ELi vastavusdeklaratsiooni terviktekst on kättesaadav järgmisel internetiaadressil:

#### Latviešu

JVCKENWOOD ar šo deklarē, ka radio aparatūra DRV-A310W atbilst direktīvas 2014/53/ES prasībām. Pilns ES atbilstības deklarācijas teksts ir pieejams šādā tīmekļa adresē:

#### Lietuviškai

Šiuo JVCKENWOOD pažymi, kad radijo įranga DRV-A310W atitinka 2014/53/EB direktyvos reikalavimus. Visą EB direktyvos atitikties deklaracijos tekstą galite rasti šiuo internetiniu adresu:

#### Malti

B'dan, JVCKENWOOD jiddikjara li t-tagħmir tar-radju DRV-A310W huwa konformi mad-Direttiva 2014/53/UE. It-test kollu tad-dikiarazzioni ta' konformità huwa disponibbli fl-indirizz intranet li ġei:

#### Українська

Таким чином, компанія JVCKENWOOD заявляє, що радіообладнання DRV-A310W відповідає Директиві 2014/53/EU. Повний текст декларації про відповідність ЄС можна знайти в Інтернеті за такою адресою:

#### Türkçe

Burada, JVCKENWOOD DRV-A310W radyo ekipmanının 2014/53/AB Direktifine uygun olduğunu bildirir. AB uyumluluk deklarasyonunun tam metni aşağıdaki internet adresinde mevcuttur.

#### **Limba română**

Prin prezenta, JVCKENWOOD declară că echipamentul radio DRV-A310W este în conformitate cu Directiva 2014/53/UE. Textul integral al declarației de conformitate UE este disponibil la urmatoarea adresă de internet:

#### Български език

С настоящото JVCKENWOOD декларира, че радиооборудването на DRV-A310W е в съответствие с Директива 2014/53/ЕС. Пълният текст на ЕС декларацията за съответствие е достъпен на следния интернет адрес:

URL: https://www.kenwood.com/euukdoc/

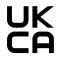

Déclaration de conformité aux réglementations sur les équipements radio 2017 (S.I.2017/1206) Déclaration de conformité aux réglementations sur la restriction de l'utilisation de certaines substances dangereuses dans les équipements électriques et électroniques de 2012 (S.I. 2012/3032)

Fabricant : JVCKENWOOD Corporation

3-12, Moriyacho, Kanagawa-ku, Yokohama-shi, Kanagawa 221-0022, JAPON Importateur R-U : JVCKENWOOD U.K. Limited First Floor, Gleneagles, the Belfry, Colonial Way, Watford, Hertfordshire WD24 4WH, ROYAUME-UNI

Par la présente, JVCKENWOOD déclare que l'équipement radio « DRV-A310W » est conforme aux exigences légales en vigueur. Le texte intégral de la déclaration de conformité est disponible à l'adresse internet suivante : https://www.kenwood.com/euukdoc/

## **AVERTISSEMENT DE LA FCC**

Toutes modifications ou tous changements qui ne sont pas expressément approuvés par le tiers responsable de la conformité peuvent annuler le droit de l'utilisateur à utiliser cet appareil.

## **AVIS DE LA FCC**

- Cet appareil a été testé et déclaré conforme aux limites imposées aux appareils numériques de classe B, conformément à la partie 15 des règles de la FCC. Ces limites sont conçues pour fournir une protection raisonnable contre les interférences nuisibles dans une installation résidentielle.
- Cet appareil peut causer des interférences nuisibles aux communications radio s'il n'est pas installé et utilisé conformément aux instructions. Cependant, il n'y a aucune garantie que des interférences ne se produiront pas dans une installation particulière. Si cet appareil cause des interférences nuisibles à la réception de la radio ou de la télévision, ce que vous pouvez facilement observer en éteignant et en rallumant l'appareil, nous vous encourageons à prendre une ou plusieurs des mesures correctives suivantes :
- Réorienter ou déplacer l'antenne de réception.
- Augmenter la distance entre l'appareil et le récepteur.
- Brancher l'appareil sur une prise avec un circuit différent de celle sur lequel le récepteur est branché.
- Consulter le revendeur ou un technicien radio/télévision expérimenté pour obtenir de l'aide.

Cet émetteur ne doit pas être situé près de, ni utilisé avec une autre antenne ou un autre émetteur.

## CAN ICES-3(B)/ NMB-3(B)

#### Avis ISED

Cet appareil contient un ou plusieurs émetteurs/récepteurs exemptés de licence qui sont conformes aux normes RSS de Innovation, Science and Economic Development du Canada exemptés de licence. Son fonctionnement est soumis aux deux conditions suivantes :

1. Cet appareil ne doit pas causer d'interférences.

2. Cet appareil doit accepter toute interférence, y compris les interférences susceptibles de provoquer un fonctionnement non désiré de l'appareil.

#### **ATTENTION**

Cet appareil est conforme aux limites d'exposition aux rayonnements de la FCC/ISED pour un environnement non contrôlé, ainsi qu'aux Directives d'exposition aux fréquences radio de la FCC et RSS-102 de la Réglementation de l'exposition aux fréquences radio ISED.

Cet appareil a de très faibles niveaux d'énergie RF qui sont considérés comme conformes à l'évaluation de l'exposition maximale admissible (MPE). Il est toutefois recommandé de l'installer et de l'utiliser en maintenant le radiateur à une distance d'au moins 20 cm du corps des personnes.

## Pour le Canada

## Note de 'ISDE

L'émetteur/récepteur exempt de licence contenu dans le présent appareil est conforme aux CNR d'Innovation, Sciences et Développement économique Canada applicables aux appareils radio exempts de licence. L'exploitation est autorisée aux deux conditions suivantes :

1. L'appareil ne doit pas produire de brouillage;

2. L'appareil doit accepter tout brouillage radioélectrique subi, même si le brouillage est susceptible d'en compromettre le fonctionnement.

#### **ATTENTION**

Cet équipement est conforme aux limites d'exposition aux rayonnements énoncées pour un environnement non contrôlé et respecte les règles les radioélectriques (RF) de la FCC lignes directrices d'exposition et d'exposition aux fréquences radioélectriques (RF) CNR-102 de l'ISDE. Cet équipement doit être installé et utilisé en gardant une distance de 20 cm ou plus entre le radiateur et le corps humain.

#### Déclaration de conformité du fournisseur

Nom commercial : KENWOOD Produits : Caméra de bord Nom du modèle : DRV-A310W Partie responsable : JVCKENWOOD USA CORPORATION 4001 Worsham Avenue, Long Beach, CA 90808, États-Unis TÉLÉPHONE : 1-800-252-5722

CET APPAREIL EST CONFORME À LA SECTION 15 DU REGLEMENT DE LA FCC. L'UTILISATION DE CET EQUIPEMENT EST SOUMISE AUX DEUX CONDITIONS SUIVANTES : (1) CET APPAREIL NE DOIT PAS CAUSER D'INTERFÉRENCES NUISIBLES, ET (2) CET APPAREIL DOIT ACCEPTER TOUTES LES INTERFÉRENCES REÇUES, Y COMPRIS LES INTERFÉRENCES SUSCEPTIBLES DE CAUSER UN FONCTIONNEMENT INDÉSIRABLE.

## Para cumplimiento de la IFT

"La operación de este equipo esta sujeta a las siguientes dos condiciones:

(1) es posible que este equipo o dispositivo no cause interferencia perjudicial y

(2) este equipo o dispositivo debe aceptar cualquier interferencia, incluyendo la que pueda causar su operación no deseada."

#### Marques déposées

Les logos SDXC et microSDXC sont des marques commerciales de SD-3C LLC.

Apple, iOS, Mac et macOS sont des marques commerciales de Apple Inc., enregistrées aux États-Unis et dans d'autres pays.

App Store est une marque de service d'Apple Inc. déposée aux États-Unis et dans d'autres pays.

IOS est une marque commerciale ou une marque déposée de Cisco aux États-Unis et dans d'autres pays, utilisée sous licence.

Google, Android, Google Maps et Google Pay sont des marques commerciales de Google LLC.

USB Type-C® et USB-C® sont des marques déposées de USB Implementers Forum.

Microsoft, Windows et DirectX sont des marques commerciale ou des marques déposées de Microsoft Corporation aux États-Unis et dans d'autres pays.

Macintosh, Mac sont des marques de commerciales d'Apple Inc. enregistrées aux États-Unis et dans d'autres pays.

## Accessoires

Avant de commencer, vérifiez que vous avez tous les éléments décrits ci-dessous.

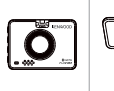

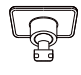

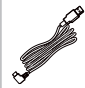

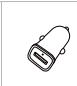

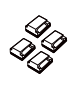

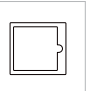

Caméra de bord Support adhésif Câble d'alimentation Chargeur auto USB auto Clips pour câbles Film latéral statique

## Remarque :

- Le câble d'alimentation auto type C fourni dans l'emballage n'a pas de fonctionnalité de transfert de données et sert uniquement à l'alimentation électrique. Si vous souhaitez regarder les vidéos, veuillez retirer la carte mémoire et l'utiliser avec un ordinateur, ou utiliser l'APP KENWOOD DASH CAM MANAGER sur votre mobile pour les regarder avec une liaison sans fil, ou utiliser un câble USB-A vers USB-C d'un autre fabricant avec capacité de transfert de données pour vous connecter et les regarder sur un ordinateur. L'appareil ne prend pas en charge les câbles USB type C avec chargement rapide PD (Power Delivery) ni les câbles USB-C vers USB-C.
- L'apparence de l'appareil peut différer légèrement de celle indiquée ci-dessus.

## Fonctions principales

## - Écran couleur LCD de 2"

Nous avons développé un écran qui s'adapte parfaitement à votre caméra, sans perte de résolution. Ce design vous permet d'utiliser la fonction de lecture pour vérifier immédiatement la vidéo qui vient d'être enregistrée.

Capteur G / Protection des fichiers

Le capteur intégré à la caméra de bord détecte une force externe, forçant la caméra de sauvegarder ce qui a été enregistré. Le fichier peut également être sauvegardé manuellement. Vous pouvez sauvegarder un fichier directement en appuyant sur le bouton d'accès facile sur le bord de l'écran.

Démarrage/arrêt automatique

La caméra de bord vient avec des capteurs intégrés qui allument et éteignent automatiquement la caméra en même temps que le véhicule.

- Microphone et haut-parleur intégrés

Un microphone et un haut-parleur intégrés sont fournis en standard. Ils fonctionnent également avec la fonction de lecture de l'appareil.

Données GPS

La caméra de bord est capable d'enregistrer votre position et votre vitesse en même temps que la vidéo grâce au dispositif GPS magnétique.

## **Mode Parking**

La caméra de bord dispose d'un mode Parking avec une fonction unique permet à l'appareil d'enregistrer automatiquement 30 secondes de vidéo s'il y a des mouvements du véhicule. Cette fonction nécessite un kit de câblage câblé CA-DR1031 (accessoire en option) pour une alimentation permanente.

## - Enregistrement de la caméra arrière Pleine HD (en option)

Le DRV-A310W prend en charge l'enregistrement de la caméra arrière. Vous pouvez acheter une caméra arrière en tant que caméra double avant et arrière Pleine HD. (vendue séparément, veuillez consulter le site Web de KENWOOD pour plus de détails).

## Nom des parties et fonctions

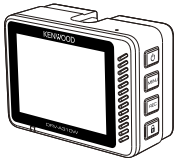

Les boutons de la caméra de bord KENWOOD correspondent aux fonctions représentées par les icônes affichées à droite de l'écran. Veuillez suivre les icônes affichées correspondantes pour utiliser l'appareil.

Les icônes imprimées représentent les fonctions les plus importantes et les plus couramment utilisées en mode Vidéo. Les icônes imprimées servent donc de référence, mais veuillez utiliser les icônes affichées sur l'écran comme guide.

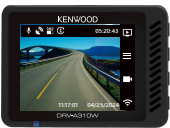

Lorsque le DRV-A310W n'est pas en train d'enregistrer

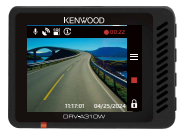

Lorsque le DRV-A310W est en train d'enregistrer

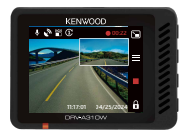

Lorsque le DRV-A310W est en train d'enregistrer avec la caméra arrière (La caméra arrière est vendue séparément)

## • Bouton d'alimentation / Mode / Sélection de l'écran (b/El/Fill) Alimentation (1)

Appuyez et maintenez le bouton enfoncé pendant 3 secondes pour allumer/éteindre la caméra.

## Mode<sup>[7]</sup>

En mode Vidéo, appuyez pour changer entre le mode Vidéo et le mode Lecture lorsqu'un enregistrement n'est pas en cours.

## Sélection de l'écran (en option)

Appuyez pour changer la caméra principale pour afficher l'écran PIP.

Si vous n'avez pas installé de caméra arrière et que vous avez uniquement une caméra de bord, aucune icône ne sera affichée ici et il n'y aura pas de fonction de sélection d'écran. L'icône n'apparaîtra que lors de la connexion à la caméra arrière pendant l'enregistrement.

Remarque :

La fonction d'écran PIP n'est disponible que lors de la connexion à la caméra arrière. (vendue séparément)

#### • Bouton Menu / Sourdine  $\equiv$  /  $\&$ Menu =

Appuyez sur ce bouton pour ouvrir le menu Vidéo ou le menu Configuration. Sourdine **U** 

Appuyez et maintenez le bouton enfoncé pendant 2 secondes pour activer ou désactiver la fonction d'enregistrement audio en mode Vidéo.

• Bouton Enregistrement / Capture d'écran  $\blacksquare$  / **Q** Enregistrement **B** 

En mode Vidéo, appuyez pour démarrer ou arrêter l'enregistrement.

## Capture d'écran

Appuyez et maintenez le bouton enfoncé pendant 2 secondes pour faire une capture d'écran pendant l'enregistrement.

• Bouton Protéger fichier/Liaison sans fil  $\mathbf{\hat{H}}$  /  $\widehat{\mathbf{F}}$ Protection des fichiers **n** 

Pendant l'enregistrement, appuyez simplement sur le bouton pour protéger le fichier vidéo actuel contre l'écrasement.

## Liaison sans fil

En mode Vidéo, appuyez pour démarrer la liaison sans fil lorsqu'un enregistrement n'est pas en cours.

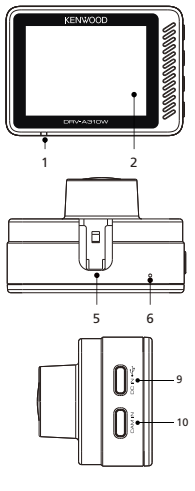

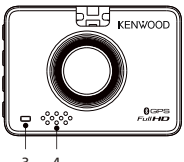

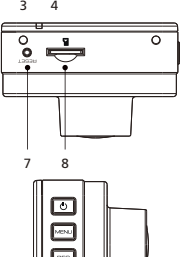

## 1. Indicateur LED de statut

Rouge : Allumé Rouge (clignotant) : Enregistrement Bleu : Chargement

## 2. Écran

L'appareil est équipé d'un écran couleur LCD standard de 2" pour vous permettre de regarder.

## 3. Indicateur LED du mode Parking

Orange (clignotant) : Mode Parking en cours d'utilisation. Ce réglage peut être ajusté dans le menu Vidéo.

## 4. Haut-parleur

Son du système et son des séquences de lecture.

## 5. Fente du support

Faites glisser les fentes dans le support 3M pour terminer l'installation.

## 6. Microphone

Microphone intégré pour l'enregistrement audio.

## 7. Bouton de réinitialisation

Dans les rares occasions où la caméra à un problème, utilisez le bouton de réinitialisation pour arrêter la caméra.

Appuyez simplement sur le bouton de réinitialisation jusqu'à ce que la caméra s'éteigne et appuyez sur le bouton d'alimentation pour la rallumer.

## 8. Fente pour carte microSD

Insérez votre carte microSD ici. Enfoncez votre carte mémoire dans la fente jusqu'à ce que vous entendiez un clic.

## 9. Port ENTRÉE CC/Transfert des données

En connectant le DRV-A310W avec le câble d'alimentation auto fourni, vous pouvez charger la caméra.

## Remarque :

Le câble d'alimentation auto type C fourni dans l'emballage n'a pas de fonctionnalité de transfert de données et sert uniquement à l'alimentation électrique. Si vous souhaitez regarder les vidéos, veuillez retirer la carte mémoire et l'utiliser avec un ordinateur, ou utiliser l'APP KENWOOD DASH CAM MANAGER sur votre mobile pour les regarder avec une liaison sans fil, ou utiliser un câble USB-A vers USB-C d'un autre fabricant avec capacité de transfert de données pour vous connecter et les regarder sur un ordinateur. L'appareil ne prend pas en charge les câbles USB type C avec chargement rapide PD (Power Delivery) ni les câbles USB-C vers USB-C.

## 10. Port de caméra arrière (en option)

En connectant la caméra arrière DRV-A310W, vous pouvez enregistrer simultanément une vidéo en résolution Pleine HD de votre vue arrière. (vendue séparément)

## Lors de la première installation, suivez les instructions ci-dessous :

## 1. Insérez votre carte microSD dans l'appareil

L'appareil est conçu pour permettre d'utiliser une carte microSD standard pour enregistrer les vidéos. Avant d'insérer la carte, assurez-vous que l'extrémité dorée de la carte soit face à l'écran LCD. Une fois qu'elle est alignée correctement avec l'emplacement, enfoncez la carte jusqu'à ce que vous entendiez un CLIC qui indiquera qu'elle est correctement insérée.

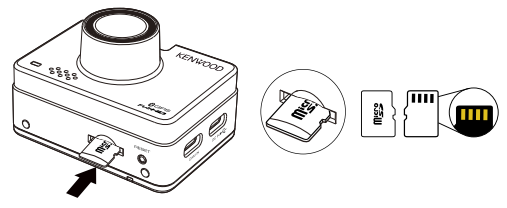

## CONSEIL :

- Si vous n'entendez pas un CLIC, utilisez une petite pièce en la tenant par le bord et appuyez sur l'extrémité extérieure de la carte jusqu'à ce que vous entendiez un son.
- Rappel : NE RETIREZ OU N'INSÉREZ JAMAIS LA CARTE MÉMOIRE LORSQUE L'APPAREIL EST ALLUMÉ.
- L'appareil s'éteint automatiquement lorsque vous insérez ou retirez la carte SD.

## 2. BRANCHEMENT SUR UNE PRISE D'ALIMENTATION DE LA VOITURE

Branchez le chargeur USB auto fourni dans l'emballage sur la prise 12V de votre véhicule, puis branchez le câble d'alimentation auto fourni dans l'emballage.

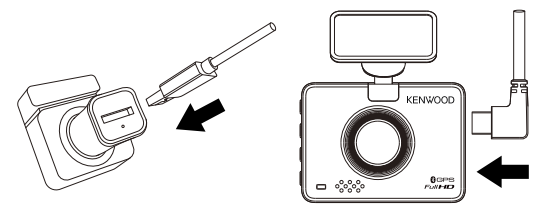

#### Remarque :

- La caméra de bord de KENWOOD ne supporte pas les câbles USB type C de chargement rapide PD (Power Delivery) ou les câbles USB-C vers USB-C. Nous recommandons d'utiliser le câble d'alimentation auto que nous avons fourni.
- La caméra de bord de KENWOOD nécessite un courant de 2A pour un fonctionnement normal, et le chargeur USB de voiture de KENWOOD fournit un courant de sortie de 2,6A. Nous recommandons d'utiliser le chargeur de voiture USB que nous avons fourni.
- N'utilisez pas les autres ports USB de la voiture pour connecter la caméra de bord de KENWOOD, car la plupart des ports USB de la voiture fournissent une sortie de moins de 1A, et la caméra de bord de KENWOOD nécessite un courant de 2A pour un fonctionnement normal.

## 3. PREMIÈRE UTILISATION

Lorsque le cordon d'alimentation est branché, le DRV-A310W s'allume et le guide d'installation indiqué ci-dessous s'affiche.

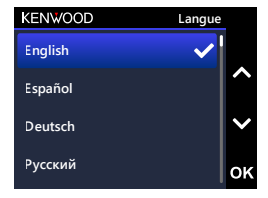

## 1. Choisir la langue

2. Choisir un pays

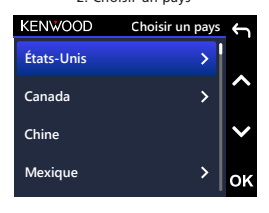

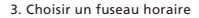

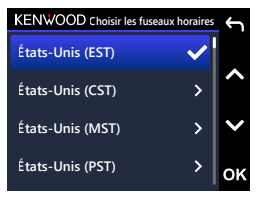

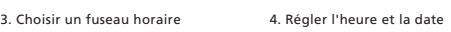

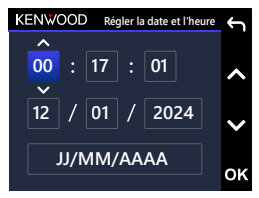

## 5. Choisir l'unité de vitesse

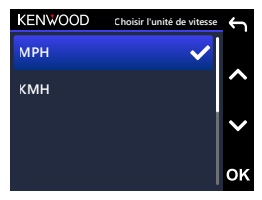

7. Formatage de la carte SD lors de la première utilisation. Appuyez sur le bouton OK pour formater

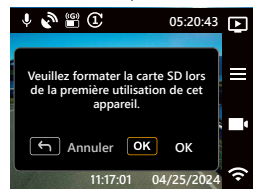

## CONSEIL :

Vous pouvez réinitialiser les paramètres en utilisant le MENU CONFIGURATION ou en rétablissant automatiquement les valeurs par défaut.

Le DRV-A310W s'allume ensuite automatiquement et l'enregistrement commence dès que l'alimentation électrique est disponible via la prise 12V. Il suffit de démarrer le véhicule et de commencer à conduire !

- S'il n'y a pas de prise 12V ou d'allume-cigare dans votre véhicule, utilisez le câble d'alimentation USB inclus, mais veuillez noter que votre port de sortie d'alimentation USB doit fournir un courant de 2A pour assurer le bon fonctionnement de l'appareil.
- NE PAS brancher le DRV-A310W directement sur la prise allume-cigare de la voiture ou sur toute autre prise 12V. Cela pourrait endommager la caméra de façon permanente.
- Vous pouvez acheter notre kit de câblage sur le site officiel de KENWOOD qui se connecte directement à la boîte à fusibles de votre véhicule. Ceci vous permettra d'avoir votre prise 12V disponible pour une autre utilisation. Veuillez lire attentivement et suivre les instructions ci-dessous pour vous aider à utiliser le DRV-A310W en toute sécurité et veuillez vous référer au site officiel pour des instructions sur les accessoires.

**1 0 2** 6. Définir le code PIN d'appairage de **1** l'application**3 0**

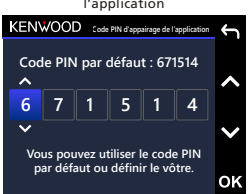

**9**

**5**

**5**

**8**

## 4. FIXER LE FILM STATIQUE LATÉRAL ET L'INSTALLER SUR LE PARE-BRISE

Choisissez un emplacement sur le pare-brise où il ne vous distraira pas. Nous vous recommandons de placer la fixation derrière le rétroviseur du côté passager, dans la zone d'essuyage du pare-brise.

La CAM doit pouvoir voir clairement à travers

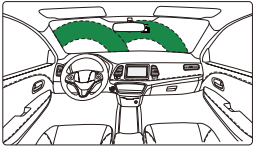

Conduite à gauche

La CAM doit pouvoir voir clairement à travers

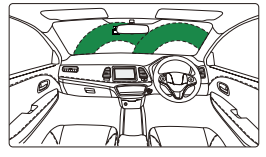

Conduite à droite

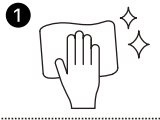

## 1. Positionnez le film et nettoyez le pare-brise

Avant d'appliquer le film, nettoyez l'emplacement du pare-brise, essuyez la poussière ou les tâches et utilisez un chiffon pour polir un peu et obtenir les meilleures performances.

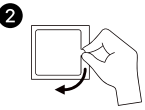

## 2. Retirez la couche protectrice

Avant de le coller, retirez le film protecteur actuel. Tirez et retirez la couche protectrice d'un côté.

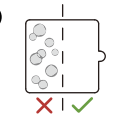

## 3. Fixez le film statique sur le pare-brise

Collez le côté statique sur le pare-brise, appuyez et éliminez les bulles d'air avec un racloir ou une carte en plastique. Appuyez bien pour faire adhérer le film au pare-brise.

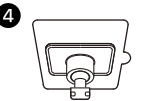

## 4. Installez la fixation adhésive 3M

Fixez le support adhésif 3M à l'intérieur de la surface du film et évitez la zone entre le pare-brise et le film.

#### Remarque :

Ne réutilisez pas le film d'application de l'autocollant pour pare-brise plusieurs fois. Cela réduit l'adhérence et peut causer le décollement du film statique.

## CONSEIL :

- Lorsque vous choisissez l'emplacement de la fixation, assurez-vous qu'elle est sur une surface en verre propre, lisse et sans peinture.
- Avant le montage, nettoyez la zone avec un chiffon sec et propre et humidifiez légèrement le pare-brise. Cela permet de renforcer l'adhérence entre la vitre et la fixation.
- N'oubliez pas de placer la fixation dans la zone des essuie-glaces du véhicule.

## 5. CACHER ET COUPER LE CÂBLE

Débranchez d'abord le DRV-A310W pour cacher et couper le câble d'alimentation de la voiture dans le toit et sous le panneau. Les attache-câbles fournis peuvent vous aider à arranger facilement les câbles d'alimentation.

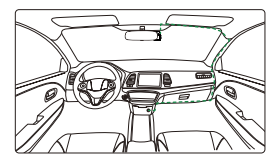

12-24V DC Conduite à gauche 12-24V DC Conduite à droite

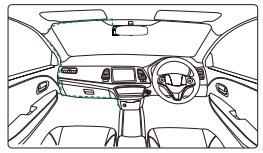

Après l'installation, faites glisser et fixez l'appareil sur la fixation 3M et rebranchez le câble d'alimentation au DRV-A310W pour mettre l'appareil sous tension.

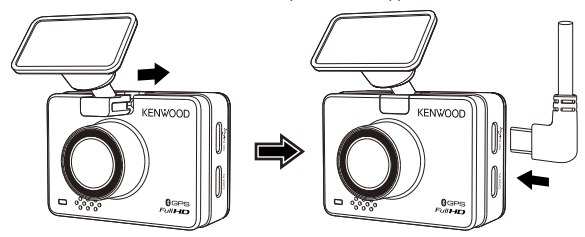

#### Remarque :

- La caméra de bord de KENWOOD ne supporte pas les câbles USB type C de chargement rapide PD (Power Delivery) ou les câbles USB-C vers USB-C. Nous recommandons d'utiliser le câble d'alimentation auto que nous avons fourni.
- La caméra de bord de KENWOOD nécessite un courant de 2A pour un fonctionnement normal, et le chargeur USB de voiture de KENWOOD fournit un courant de sortie de 2,6A. Nous recommandons d'utiliser le chargeur de voiture USB que nous avons fourni.
- N'utilisez pas les autres ports USB de la voiture pour connecter la caméra de bord de KENWOOD, car la plupart des ports USB de la voiture fournissent une sortie de moins de 1A, et la caméra de bord de KENWOOD nécessite un courant de 2A pour un fonctionnement normal.

## 6. AJUSTER L'ANGLE

Ajustez la caméra à l'angle désiré, l'objectif peut être tourné 180 degrés vers le haut et vers le bas. Nous recommandons que le capot de la voiture occupe au moins 1/5 de l'écran.

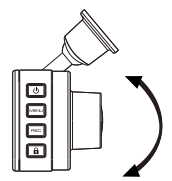

Félicitations ! Vous êtes prêt !

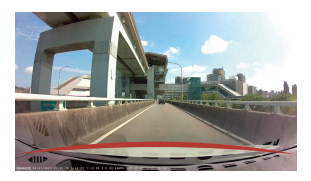

## 7. INSTALLATION DE LA CAMÉRA ARRIÈRE (EN OPTION)

La caméra arrière à résolution Pleine HD du KCA-R110 est vendue séparément sur le site officiel.

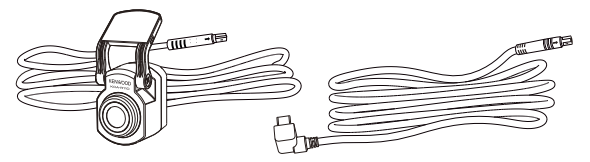

## (1) SÉLECTIONNER UN EMPLACEMENT SUR LE PARE-BRISE ARRIÈRE

Choisissez un emplacement sur le pare-brise arrière, fixez le support adhésif et installez la caméra arrière en place. La fixation de la caméra arrière est conçue pour les vitres inclinées ou les vitres verticales/plates.

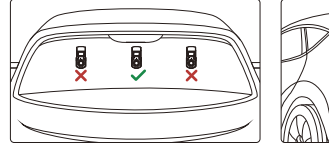

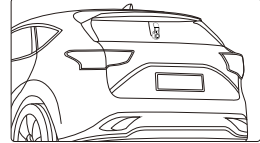

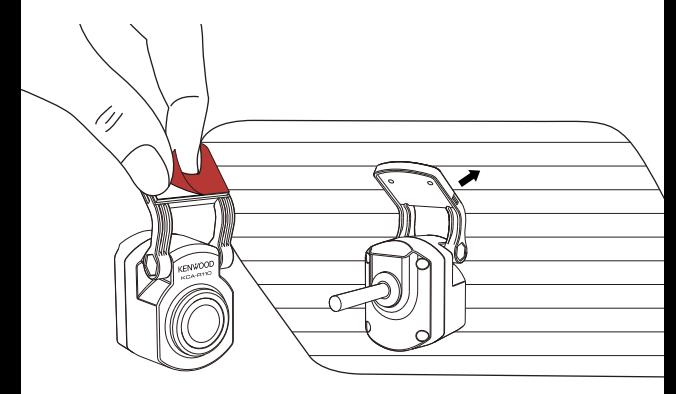

## Remarque :

Il est recommandé de placer la caméra arrière dans la zone d'essuyage du pare-brise en haut du pare-brise arrière pour pouvoir enregistrer une image aussi claire que possible. Veillez à ce que les lignes de chauffage n'obstruent pas la vue.

Le support spécial supplémentaire à double articulation vous permet d'installer la caméra arrière sur une surface verticale, elle supporte différents angles d'installation et est compatible avec différents modèles de voitures.

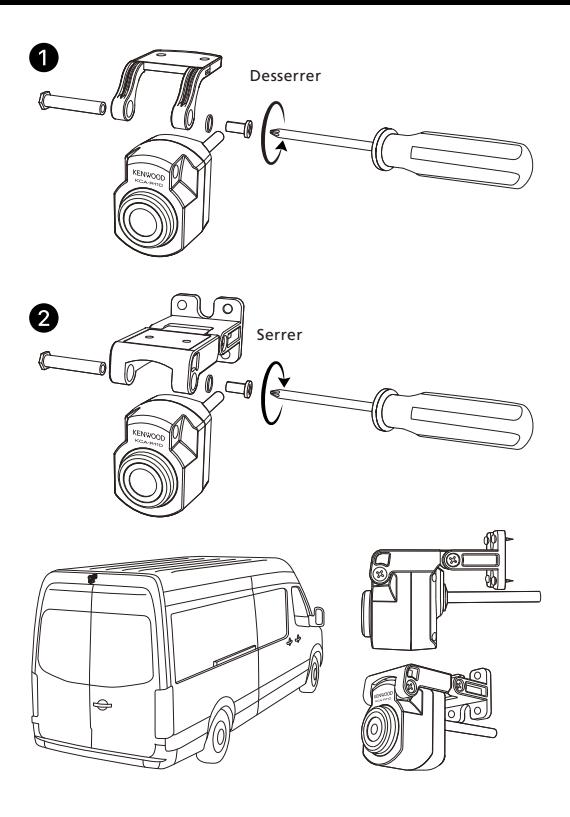

## (2) CONNECTER LE CÂBLE DE LA CAMÉRA ARRIÈRE

Utilisez le port ENTRÉE CAM sur le côté de la caméra de bord avant et connectez le câble à la caméra arrière.

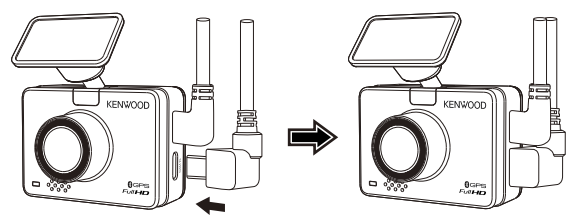

## (3) FAIRE PASSER LE CÂBLE DE LA CAMÉRA ARRIÈRE

Faites passer le câble de la caméra arrière à travers le véhicule jusqu'au pare-brise arrière et cachez le câble. L'extrémité du câble doit passer sur le côté de la garniture du toit à l'arrière du véhicule pour que vous puissiez brancher et installer la caméra arrière à l'endroit désiré.

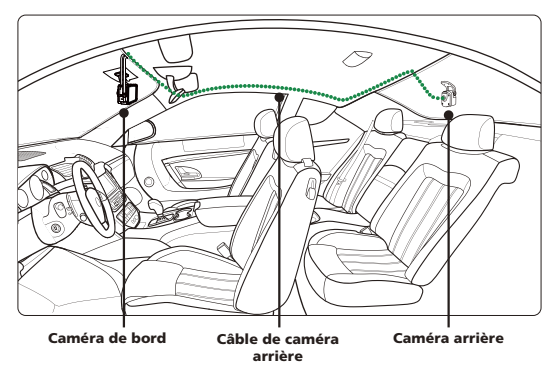

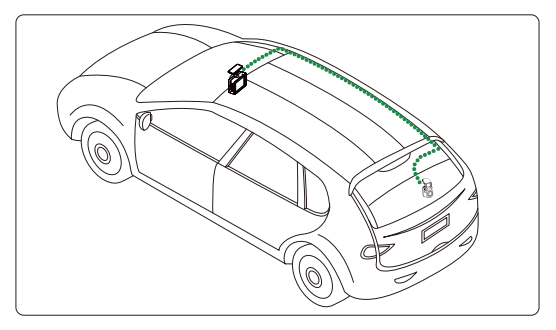

#### Remarque :

Pour l'ouverture du coffre, laissez environ 3-5 pouces de câble supplémentaire à l'extrémité du véhicule pour assurer des connexions de câble adéquates, et pouvoir ouvrir complètement le coffre sans déplacer la caméra arrière.

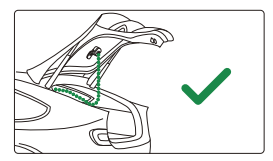

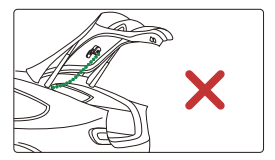

- Vérifiez l'emplacement de tous les airbags dans le manuel du propriétaire du véhicule. Ne faites PAS PASSER le câble au-dessus des airbags pour éviter toute interférence potentielle avec le déploiement des airbags et leur bon fonctionnement.
- Pour les véhicules équipés d'un airbag pavillon et d'un airbag rideau, le câble doit passer sous la garniture de la moquette du côté passager, le long du siège arrière, jusqu'à la garniture du pare-brise arrière, et jusqu'à la position choisie.

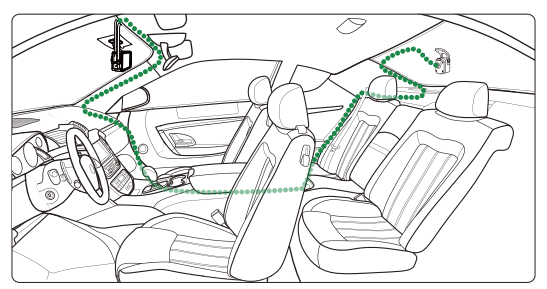

## (4) CONNECTER LE CÂBLE DE LA CAMÉRA ARRIÈRE À LA CAMÉRA ARRIÈRE **24**

Lorsque tous les câbles sont bien en place, connectez le câble de la caméra arrière à la **25** caméra arrière, alignez les broches du câble pour sécuriser la connexion. Vérifiez la caméra de bord avant pour vous assurer que la caméra arrière fonctionne **26**

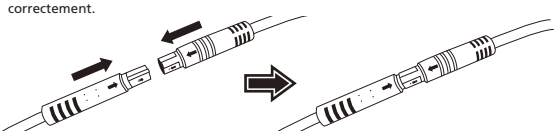

## (5) AJUSTER LA CAMÉRA ARRIÈRE

Lorsque la fixation a été installé sur le pare-brise arrière, assurez-vous que l'écran de la caméra de bord avant (vues avant et arrière) est à niveau. Appuyez sur le bouton Sélection de l'écran **pendant l'enregistrement pour passer de l'affichage arrière** à plein écran, en ajustant la caméra arrière en conséquence. Veillez à ce que l'écran soit bien au centre, n'essayez PAS d'ajuster la caméra de bord lorsque vous conduisez.

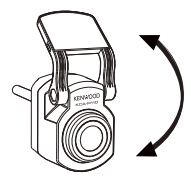

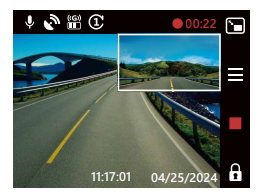

#### Remarque :

- Vous pouvez également connecter la caméra de bord à votre appareil mobile et télécharger KENWOOD DASH CAM MANAGER sur l'App Store / Google Play. Utilisez la fonction Vue Live pour ajuster la caméra arrière.
- Si vous trouvez que cela difficile ou que vous ne voulez pas le faire vous-même. Il est recommandé de trouver un service après-vente fiable chez un concessionnaire automobile, un installateur de chaîne hi-fi ou un magasin automobile pour effectuer l'installation de la caméra de bord. Les tarifs peuvent varier d'un endroit à l'autre. Renseignez-vous et vérifiez la réputation avant de procéder à l'installation.
- Nous avons conçu la caméra arrière pour qu'elle soit étanche avec un indice IP67 (indice d'étanchéité IP67 de la partie caméra), ce qui vous permet de placer la caméra à l'extérieur de la voiture sans risquer de l'endommager par la pluie ou la neige. Vous pouvez ainsi obtenir des images plus claires. Contrairement aux caméras de bord classiques qui ne peuvent être placées que sur le pare-brise arrière, la caméra placée à l'extérieur de la voiture permettra d'obtenir des images de meilleure qualité, car aucun film isolant n'obstrue la vue. Toutefois, l'installation de la caméra à l'extérieur de votre voiture nécessite un câblage et une installation professionnels. Si vous souhaitez l'installer à l'extérieur, veuillez vous rendre dans un magasin approprié et demander à un professionnel de l'installer pour vous pour éviter de l'endommager.

## ATTENTION :

Faites TOUJOURS attention à la route devant vous. Conduire avec des distractions sur la route peut entraîner des amendes, des accidents, ou la mort. VEUILLEZ

#### TOUJOURS CONDUIRE PRUDEMMENT.

Placez TOUJOURS la fixation dans un endroit qui n'obstrue pas la vue de la route du conducteur. Nous vous recommandons de placer la fixation derrière le rétroviseur du côté passager, dans la zone d'essuyage du pare-brise.

NE PAS placer la caméra devant le côté conducteur.

NE PAS placer la fixation dans la zone de déploiement des airbags ou à proximité d'un rétroviseur.

NE PAS manipuler le DRV-A310W lorsque vous conduisez. N'oubliez pas que la caméra enregistre automatiquement lorsque le moteur du véhicule est allumé.

VEUILLEZ placer la caméra à un endroit où le câble d'alimentation est facilement dissimulé et ne distrait pas le conducteur. Évitez les endroits comme le volant, les pédales ou le levier de vitesse.

VEUILLEZ ne pas oublier de nettoyer l'endroit où la fixation sera placée. VEUILLEZ régler les paramètres de votre caméra avant de commencer à conduire. Les informations suivantes vous aideront à mieux comprendre les notifications sur l'écran lorsqu'une alerte correspondante est détectée.

• Formatage de la carte SD lors de la première utilisation : lorsque la carte SD est insérée dans l'appareil pour la première fois, l'appareil vous demande de formater la carte. Appuyez sur le bouton OK pour formater ou sur le bouton  $OUTTER \leftarrow$  pour annuler.

Remarque : Veuillez sauvegarder les fichiers importants avant de formater la carte. OPTIONS : Formater (recommandé) / Annuler

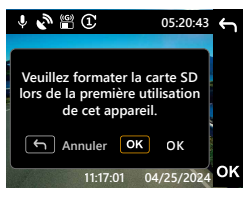

• Reformatage de la carte SD après 30 jours : Lorsque la carte SD a été formatée depuis 30 jours, l'appareil vous demandera de formater la carte tous les 30 jours pour que le stockage de la carte SD fonctionne correctement. Appuyez sur le bouton OK pour formater ou sur le bouton QUITTER  $\leftarrow$  pour annuler. Remarque : Veuillez sauvegarder les fichiers importants avant de formater la carte. OPTIONS : Formater (recommandé) / Annuler

> $\cup$   $\mathbb{R}$   $\otimes$   $\oplus$ **05:20:43 N'oubliez pas de reformater la carte SD de temps en temps. Annuler OK** OK **11:17:01 04/25/2024**

• Fichiers protégés écrasés : Lorsque l'espace protégé sur la carte SD est plein, l'appareil vous demandera de reformater la carte, autrement le premier fichier protégé sera automatiquement écrasé. Appuyez sur le bouton OK pour formater ou sur le bouton **QUITTER** bour annuler.

Remarque : Veuillez sauvegarder les fichiers importants avant de formater la carte. OPTIONS : Formater (recommandé) / Annuler

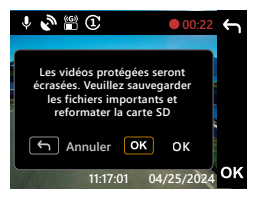

• Erreur carte SD : S'il y a un problème d'écriture ou de lecture de la carte SD, l'appareil vous demandera de remplacer la carte.

Remarque : Veuillez sauvegarder les fichiers importants avant de formater la carte. Remarque : Si cette notification continue de s'afficher, veuillez vérifier si la carte SD fonctionne correctement. La durée de vie des cartes SD est limitée, elles peuvent durer entre 3 mois et un an ou plus en fonction de l'utilisation. Consultez le fabricant de votre carte SD pour obtenir plus d'informations sur la garantie.

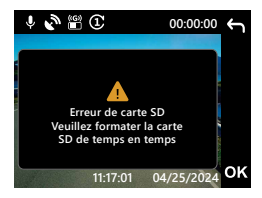

• Insérer la carte SD : Cette notification vous demande d'insérer la carte SD.

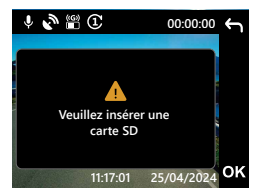

• Accès au menu pendant l'enregistrement : Lorsque vous appuyez sur le bouton **MENU**  $\equiv$  pendant l'enregistrement, il se peut que vous ayez d'abord besoin d'appuyer sur le bouton *Enregistrer* pour arrêter l'enregistrement, vous pourrez ensuite appuyer accéder au menu en appuyant sur le bouton  $MENU \equiv$ .

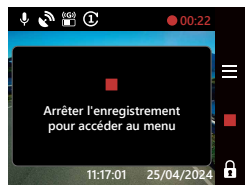

• Capture d'écran : Appuyez sur le bouton Enregistrer pendant deux secondes pendant l'enregistrement pour prendre une capture d'écran. L'image sera enregistrée dans le répertoire photo.

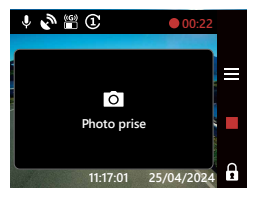

• Économiseur d'écran : Lorsque l'économiseur d'écran est activé, l'appareil éteint automatiquement l'écran après 30 secondes ou 2 minutes d'inactivité. 5 secondes avant que l'écran ne s'éteigne, l'écran vous avertit que l'écran de l'appareil va s'éteindre.

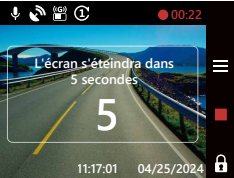

Mise à jour du firmware : Appuyez sur le bouton OK pour commencer la mise à jour du firmware ou sur le bouton QUITTER  $\leftarrow$  pour annuler.

Remarque : Veuillez sauvegarder les fichiers importants avant de formater la carte. Remarque : Pour plus d'informations sur la mise à jour du firmware, veuillez consulter la page 69.

OPTIONS : Mettre à jour (recommandé) / Annuler

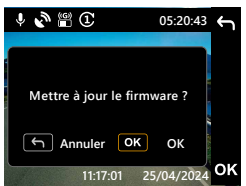

• Mise à jour du firmware : N'éteignez pas l'appareil et n'appuyez sur aucun bouton pendant ce processus, car cela pourrait causer l'échec de la mise à jour. Remarque : Pour plus d'informations sur la mise à jour du firmware, veuillez consulter la page 69.

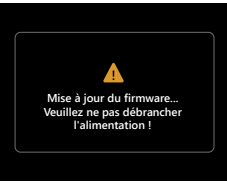

Les informations suivantes vous aideront à mieux comprendre les icônes du MODE VIDÉO et leurs fonctions. Certaines icônes n'apparaissent que lorsque les fonctions correspondantes sont activées.

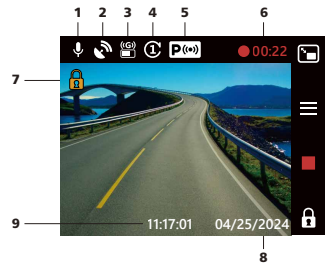

- 1. Microphone : Lorsque la fonction d'enregistrement audio est désactivée, une ligne rouge traverse l'icône.
- 2. GPS : Lorsque cette icône clignote, cela indique que le DRV-A310W est en train de rechercher un signal GPS. Lorsqu'un signal GPS a été détecté, l'icône arrête de clignoter et reste affiché sur l'écran.
- 3. Capteur G : Le niveau de sensibilité actuel du Capteur G.
- 4. Durée de la vidéo : La durée de chaque clip vidéo.
- 5. Capteur de mode Parking : Indique si la fonction de mode Parking est activée. (en option)
- 6. Durée d'enregistrement : Ceci indique la durée de l'enregistrement en cours.
- 7. Protection de fichier : Indique que le clip vidéo actuel est protégé.
- 8. Date : Affiche la date actuelle.
- 9. Heure : Affiche l'heure actuelle.

## Menu Vidéo

Les paramètres par défaut du DRV-A310W ont été définis pour que vous puissiez utiliser la caméra immédiatement sans avoir à les modifier. Si vous voulez effectuer modifier les paramètres, les instructions suivantes vous aideront.

Appuyez sur le bouton MENU = et choisissez Menu Vidéo en MODE VIDÉO lorsque le DRV-A310W n'est pas en train d'enregistrer.

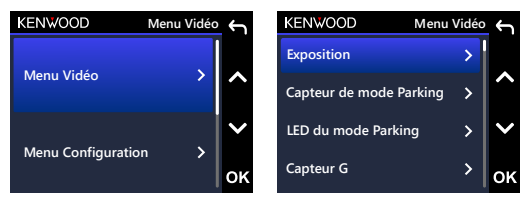

**Unités de vitesse** Utilisez les boutons HAUT et BAS pour choisir les options de réglage et appuyez sur le bouton OK pour ouvrir le sous-menu.

et appuyez deux fois sur le bouton **QUITTER ←** pour revenir au mode Vidéo. .<br>Une fois que le sous-menu est ouvert, sélectionnez en surbrillance le paramètre désiré et appuyez sur le bouton OK pour confirmer la sélection et revenir au MENU VIDÉO.

#### CONSEIL :

- Vous ne pouvez pas ouvrir le menu du DRV-A310W lorsque la caméra est en train d'enregistrer.
- **Tampon de plaque d'immatriculation** Caméra arrière : +2 / +1 / 0 (défaut) / -1 / -2 (en option) • Exposition : Réglez le niveau d'exposition. OPTIONS : Caméra avant : +2 / +1 / 0 (défaut) / -1 / -2
- Capteur du mode Parking (en option) : Le capteur du mode Parking a trois fonctions : Détection de vibrations, Détection de mouvements et Intervalle de temps. Une seule de ces fonctions peut être activée à tout moment ; elles ne peuvent pas être utilisées simultanément. Lorsque cette fonction est activée, l'ICÔNE est affichée est en blanc sur l'écran. Lorsqu'elle n'est pas activée, elle est affichée en gris.

Détection de vibrations : Lorsque la fonction de détection de vibrations est activée. l'appareil entre automatiquement en mode Veille après une minute lorsque le véhicule est éteint ou lorsque l'alimentation de l'appareil est coupée. En mode Veille, si l'appareil détecte un choc extérieur, il s'allume automatiquement, enregistre une vidéo de 30 secondes, puis s'éteint.

Détection de mouvements : Lorsque la fonction de détection de mouvements est activée, l'appareil entre automatiquement en mode Veille lorsque le véhicule est éteint ou lorsque l'alimentation de l'appareil est coupée. En mode Veille, si l'appareil détecte des mouvements, il enregistre automatiquement une vidéo de 30 secondes, puis arrête d'enregistrer jusqu'à ce qu'il n'y ait plus de mouvements.

Intervalle de temps : Lorsque la fonction Intervalle de temps est activée, l'appareil commence à enregistrer des vidéos avec un intervalle de temps lorsque le moteur est éteint, jusqu'au prochain démarrage de la voiture ou jusqu'à ce qu'il soit déclenché par une minuterie ou un seuil de tension.

OPTIONS :

Détection de vibrations : Élevée / Moyenne / Faible / Désactivé (par défaut) Détection de mouvements : Élevée / Moyenne / Faible / Désactivé (par défaut) Intervalle de temps : Activé / Désactivé (par défaut)

• LED du mode Parking : Le voyant orange situé à l'avant de l'appareil est le voyant du mode Parking. Il sert d'avertissement, indiquant que l'appareil est en train d'enregistrer. Il clignote une fois toutes les deux secondes. Des options sont disponibles pour l'allumer, l'éteindre ou l'allumer uniquement lorsque le mode Parking est activé.

OPTIONS : Toujours allumé / Allumé en mode Parking (par défaut) / Désactivé

- Capteur G : Le Capteur G est le capteur qui peut détecter les forces. Lorsqu'il détecte des forces, il protège automatiquement le fichier actuel. Réglez la sensibilité du Capteur G ici. OPTIONS : Haute / Moyenne (par défaut) / Faible / Désactivé
- GPS : Activez ou désactivez la fonction GPS. OPTIONS : Activé (par défaut) / Désactivé
- Unités de vitesse : Ajustez l'unité des données de vitesse. OPTIONS : MPH (par défaut) / KMH
- Confidentialité des données : Contient jusqu'à 4 ensembles de fichiers vidéo plus récents lorsque la confidentialité des données est activée. OPTIONS : Activé / Désactivé (par défaut)
- Économiseur d'écran : Le DRV-A310W a une fonction qui permet d'atténuer ou d'éteindre l'écran après une période d'inactivité. Appuyez sur n'importe quel bouton pour rallumer l'écran.

OPTIONS : LCD toujours allumé / LCD sombre après 30 sec (par défaut) / LCD sombre après 2 min / LCD éteint après 30 sec / LCD éteint après 2 min

LCD parking éteint: Activé (par défaut) / Désactivé

Remarque : Lorsque cette option est activée, l'écran s'éteint automatiquement au bout de deux minutes une fois le mode stationnement activé, et ne se rallume pas tant qu'il n'y a pas d'interaction ou que la voiture n'est pas démarrée.

- Tampon KENWOOD : Activez ou désactivez le tampon du logo KENWOOD sur les fichiers enregistrés.
	- OPTIONS : Activé (par défaut) / Désactivé
- Tampon d'heure et date : Activez ou désactivez le tampon d'heure et date dans les fichiers enregistrés. OPTIONS : Activé (par défaut) / Désactivé
	-
- Tampon d'informations : Activez ou désactivez le tampons d'informations, y compris les données d'accélération et de vitesse, dans les fichiers enregistrés. OPTIONS : Activé (par défaut) / Désactivé
- Tampon de vitesse : Activez ou désactivez le tampon de vitesse dans les fichiers enregistrés.

OPTIONS : Activé (par défaut) / Désactivé

• Tampon de plaque d'immatriculation : Entrez le numéro de votre plaque d'immatriculation pour l'afficher dans les fichiers enregistrés.

#### Remarque :

Lorsque vous êtes dans le MENU CONFIGURATION -> Réinitialiser, vous pourrez restaurer tous les paramètres par défaut du DRV-A310W.

## Menu Configuration

Appuyez sur le bouton MENU = et choisissez Menu Configuration en MODE VIDÉO lorsque le DRV-A310W n'est pas en train d'enregistrer.

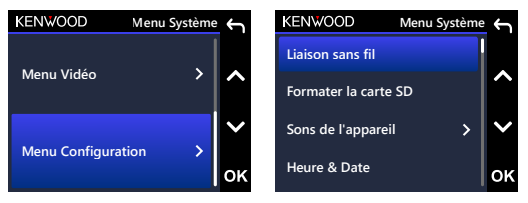

Utilisez les boutons **HAUT** et **BAS** pour choisir les options de réglage et appuyez sur le bouton OK pour ouvrir le sous-menu.

**Pays** Une fois que le sous-menu est ouvert, sélectionnez en surbrillance le paramètre désiré CONFIGURATION. Appuyez deux fois sur le bouton QUITTER ← pour revenir au mode et appuyez sur le bouton OK pour confirmer la sélection et revenir au MENU vidéo.

#### Remarque :

- **Rétablir les paramètres par défaut** d'image et une grande facilité d'utilisation. Dans la plupart des cas, vous n'avez pas - Les paramètres par défaut du DRV-A310W ont été réglés pour une excellente qualité besoin de modifier les paramètres.
- **Infos système** Le menu Configuration n'est pas accessible pendant l'enregistrement avec la caméra.
• Liaison sans fil : Activez la fonction Liaison sans fil pour connecter votre appareil mobile.

OPTIONS : Connecter / déconnecter

- Formater la carte SD : Formate la carte mémoire. Le formatage effacera TOUS les fichiers de la carte. OPTIONS : Formater / Annuler
- Sons de l'appareil : Réglez le son sonore des boutons, le volume et l'enregistrement de la voix. OPTIONS : Son sonore : Activé (par défaut) / Désactivé

Enreg. audio : Activé (par défaut) / Désactivé

- Date & heure : Réglez la DATE et HEURE comme désiré avec les boutons HAUT et BAS pour ajuster la valeur. Appuyez sur le bouton OK pour enregistrer le réglage et appuyez sur le bouton MENU pour revenir au MENU CONFIGURATION.
- Fuseau horaire / DST : Choisissez le réglage du fuseau horaire. OPTIONS : -12 / -11 / -10 / -9 / -8 / -7 / -6 / -5 / -4 / -3.5 / -3 / -2.5 / -2 / -1 / GMT / +1 / +2 / +3 / +4 / +5 / +6 / +7 / +8 / +9 / +10 / +11 / +12
- Langue : Choisissez la langue préférée. OPTIONS : English(default) / Deutsche / Français / Nederlands / Italiano / Español / Português / Polska / Česky / Română
- Pays : Choisissez un pays et un fuseau horaire. OPTIONS : États-Unis / Canada / Chine / Mexique / Corée / Japon / Taïwan / Russie / Espagne / Norvège / Finlande / Suède / Allemagne / France / Italie / Pays-Bas / Belgique / Danemark / Pologne / Royaume-Uni / Irlande / Inde / Autres
- Affichage inversé : Tourne l'écran LCD pour enregistrer à l'envers uniquement. Remarque : Les boutons haut et bas restent identiques à la configuration par défaut. OPTIONS :

Caméra avant : Activé / Désactivé (par défaut) Caméra arrière : Activé / Désactivé (par défaut)

• Affichage miroir : Retourne l'écran LCD horizontalement pour enregistrer en miroir uniquement.

OPTIONS :

Caméra avant : Activé / Désactivé (par défaut) Caméra arrière : Activé / Désactivé (par défaut)

- Réinitialiser : Réinitialise tous les paramètres aux valeurs par défaut de KENWOOD.
- Infos système : Affiche la version du firmware. OPTIONS :

Infos système : Affiche la version actuelle du firmware ainsi que l'ID FCC et l'ID IC. Info Carte : Affiche les informations de la carte mémoire.

Signal Satellite : Le nombre de signaux satellites reçus par le DRV-A310W.

Code PIN d'appairage de l'application : C'est le code PIN utilisé pour connecter à l'application. Si vous oubliez ce code PIN, vous pouvez toujours le consulter ou le modifier ici. Le code PIN par défaut est 671514.

### Remarque:

Vérifiez que la Dashcam n'est pas en train d'enregistrer. Maintenez le bouton Protéger fichier  $\hat{\mathbf{H}}$  et le bouton Enregistrement  $\mathsf{H}\mathsf{E}\mathsf{C}$  enfoncés pendant 3 secondes sur l'appareil pour afficher les informations système. -

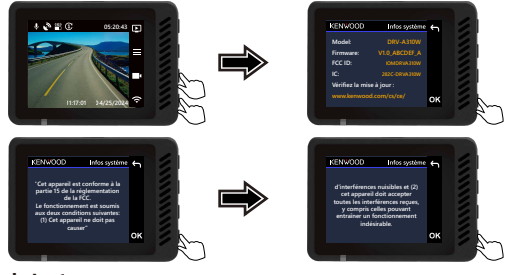

# Mode Lecture

Utilisez le bouton MODE D pour accéder au MODE LECTURE lorsque le DRV-A310W n'est pas en train d'enregistrer.

En MODE LECTURE, vous pouvez vérifier les vidéos que vous avez enregistrées.

## RÉPERTOIRES

Appuyez sur les boutons **HAUT** ou **BAS** pour naviguer dans le menu.

Protégé : Le répertoire contenant toutes les vidéos protégées.

Vidéo : Le répertoire contenant toutes les vidéos non protégées.

- Remarque : Si le fichier vidéo est protégé en mode Lecture, il reste dans le répertoire vidéo.
- Photo : Toutes les photos dand le fichier.

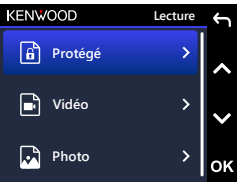

## FICHIERS VIDÉO

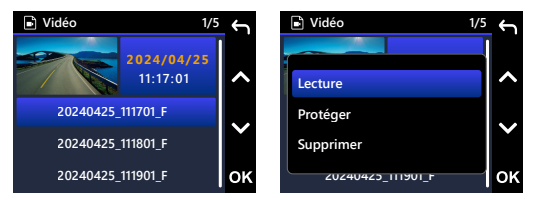

Utilisez les boutons HAUT et BAS pour choisir un fichier vidéo et appuyez sur le bouton OK pour choisir et jouer ce fichier vidéo.

Nom du fichier vidéo : Le format du nom du fichier vidéo est AAAAMMJJ\_HHMMSS\_[F/R].

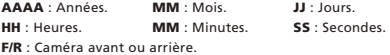

Par exemple, 20240425\_111701\_F signifie que ce fichier a été enregistré le 25 avril 2024, 11: 17: 01, F signifie la caméra frontale.

Lorsque vous utilisez le mode parking, le nom de fichier de l'enregistrement en mode parking commencera par un « P », par exemple, P20240425\_111701\_F. Le filigrane dans le fichier image est décrit ci-dessous.

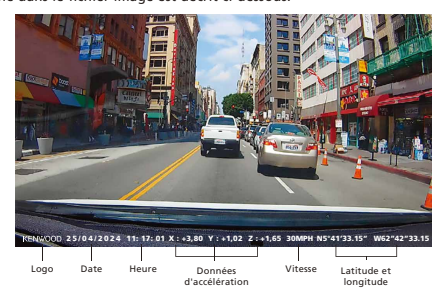

Tampon KENWOOD : Logo, peut être activé/désactivé dans le MENU VIDÉO. Tampon d'heure et date : Date, Heure, peut être activé/désactivé dans le MENU VIDÉO.

Tampon d'information : Données d'accélération, de vitesse, de latitude & de longitude, peut être activé/désactivé dans le MENU VIDÉO.

Tampon de vitesse : Données de vitesse, peut être activé/désactivé individuellement. Tampon de plaque d'immatriculation : Numéro de plaque d'immatriculation, peut être activé/désactivé dans le MENU VIDÉO.

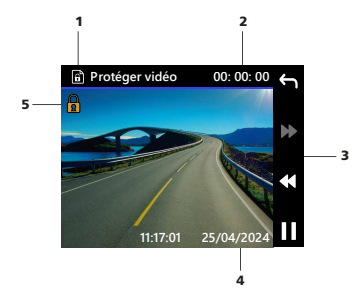

- 1. Type de fichier : Indique que le type de fichier est vidéo.
- 2. Lecture : Affiche la durée de lecture actuelle.
- 3. Commandes de lecture : Utilisez les boutons du DRV-A310W comme indiqué ci-dessous.
- 4. Date et heure : Indique la date et l'heure du fichier enregistré.

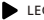

**LECTURE / PAUSE** 

- ← RETOURNE au répertoire Vidéo / Protégé.
- **44 RETOUR RAPIDE.**
- **AVANCE RAPIDE.**
- 5. Fichier protégé : Indique que le fichier sélectionné est protégé.

## FICHIERS PHOTO

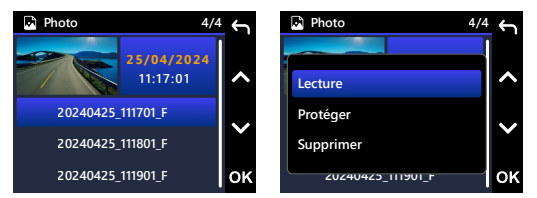

Utilisez les boutons HAUT et BAS pour choisir un fichier photo et appuyez sur le bouton OK pour choisir et afficher cette photo.

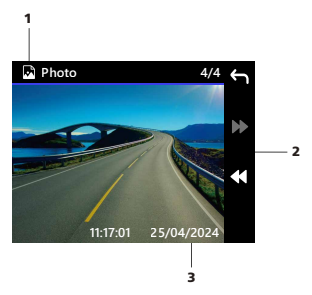

- 1. Type de fichier : Indique que le type de fichier est photo.
- 2. Commandes de lecture : Utilisez les boutons du DRV-A310W comme indiqué ci-dessous.
- 3. Date et heure : Indique la date et l'heure du fichier enregistré.

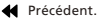

 $\blacktriangleright$  Suivant.

## SUPPRESSION D'UN FICHIER

Utilisez les boutons HAUT et BAS pour choisir un fichier vidéo et appuyez sur le bouton OK pour choisir et supprimer ce fichier photo.

Remarque : LES FICHIERS PROTÉGÉS NE PEUVENT PAS ÊTRE SUPPRIMÉS.

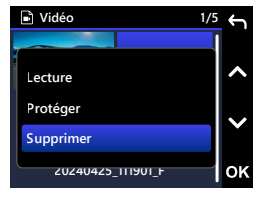

Vous verrez les options suivantes :

Une fois choisi, suivez les instructions à l'écran pour effacer le fichier sélectionné.

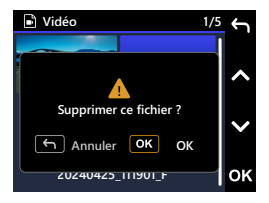

## PROTÉGER / DÉPROTÉGER UN FICHIER

Utilisez les boutons HAUT et BAS pour choisir un fichier vidéo et appuyez sur le bouton OK pour choisir protéger / déprotéger cette vidéo.

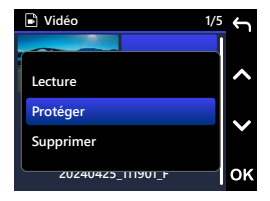

Vous verrez les options suivantes :

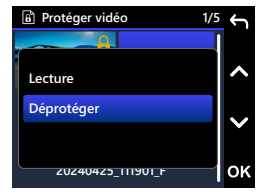

Une fois choisi, suivez les instructions

à l'écran pour protéger le fichier sélectionné.

Une fois choisi, suivez les instructions à l'écran pour déprotéger le fichier sélectionné.

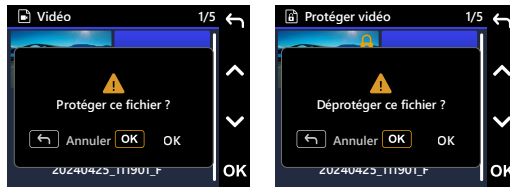

## Utilisation du logiciel de bureau

« KENWOOD VIDEO PLAYER » est un logiciel de bureau pour l'affichage des vidéos enregistrées avec le dispositif.

### Configuration requise pour le système « LECTEUR VIDÉO KENWOOD ».

SE : Microsoft Windows 11, Windows 10\*

\*Microsoft Visual C++ doit être installé.

\*DirectX XAudio2 doit être installé.

SE : Apple macOS 12 (Monterey) ou une version plus récente

### Installation du logiciel

Installez le logiciel sur un ordinateur avec lequel vous disposez de droits d'administrateur.

- 1. Téléchargez le programme d'installation depuis https://www.kenwood.com/cs/ce/
- 2. Installez en suivant les instructions à l'écran.
- 3. Nous vous recommandons de l'installer dans un emplacement différent du disque C.

### Lecture :

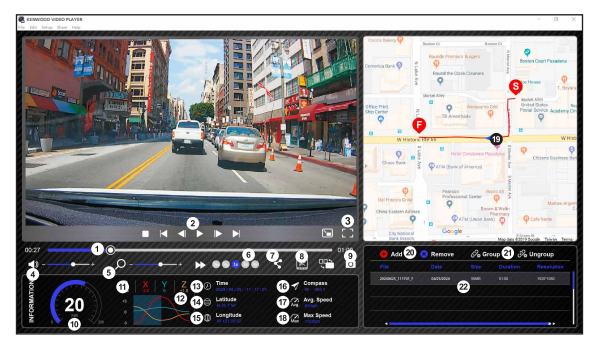

#### 1. Barre de progression vidéo

Déplacez la barre de progression vidéo vers l'arrière ou vers l'avant pour indiquer la date de la vidéo, la vitesse et le Capteur G.

#### 2. Boutons de commande de la lecture vidéo :

Les options disponibles de gauche à droite sont : stop, dernier clip, dernière image, lecture, image suivante, clip suivant.

Les raccourcis clavier disponibles pour les options individuelles sont

(1) Lecture / Pause : espace

- (2) Arrêt : échap
- (3) Dernière image : gauche
- (4) Image suivante : droite
- (5) Clip suivant : N
- (6) Clip précédent : B

#### 3. Affichage plein écran :

Basculez pour afficher l'image en plein écran.

- Touche de raccourci : Alt + Entrée

### 4. Réglage du volume vidéo :

Déplacez-le pour changer le volume audio. - Volume par défaut : 100%

#### 5. Zoom numérique avant / arrière :

Roulez la molette de la souris vers l'avant/l'arrière sur la zone vidéo ou déplacez-le pour modifier le niveau de zoom avant/arrière.

#### 6. Vitesse de lecture vidéo :

Cliquez pour augmenter/réduire la vitesse des vidéos de l'écran principal.

Les options de vitesse disponibles peuvent varier d'un quart à 4fois la vitesse originale.

- Vitesse par défaut : 1X

## 7. Bouton Partager :

Cliquez pour afficher différentes options de partage.

#### 8. Mode d'édition vidéo :

Cliquez pour ouvrir la fenêtre de la fonction d'édition vidéo.

#### 9. Capture d'écran :

Cliquez pour capturer l'image actuelle affichée sur l'écran principal et enregistrer le fichier dans l'espace sélectionné.

- Emplacement par défaut : répertoire racine de l'installation /Snapshot.

#### 10. Vitesse :

Affiche la vitesse de la voiture dans la vidéo lorsqu'elle a été enregistrée. Vous pouvez changer l'UOM de la vitesse dans Configuration → Unité vitesse.

(Fonction disponible sur l'appareil avec GPS intégré seulement)

- Option pour l'unité de mesure (UOM) : Unité

impériale ou unité métrique

- Unité de mesure par défaut : MPH

#### 11. Données du Capteur G :

Affiche les données du Capteur G de la voiture de la vidéo lorsqu'elle a été enregistrée.

#### 12. Graphique des données du Capteur G :

Affiche les données du Capteur G de la voiture de la vidéo lorsqu'elle a été enregistrée.

#### 13. Vidéo enregistrée le :

Affiche la date et l'heure de la vidéo lorsqu'elle a été enregistrée.

#### 14. Latitude :

Affiche la latitude de la vidéo lorsqu'elle a été enregistrée. (Fonction disponible sur l'appareil avec GPS intégré seulement)

#### 15. Longitude :

Affiche la longitude de la vidéo lorsqu'elle a été enregistrée.

(Fonction disponible sur l'appareil avec GPS intégré seulement)

#### 16. Direction de conduite :

Affiche la direction de la vidéo lorsqu'elle a été enregistrée. (Fonction disponible sur l'appareil avec GPS intégré seulement)

#### 17. Vitesse moyenne :

Affiche la vitesse movenne de la vidéo lorsqu'elle a été enregistrée. (Fonction disponible sur l'appareil avec GPS intégré seulement)

#### 18. Vitesse max :

Affiche la vitesse maximale de la vidéo lorsqu'elle a été enregistrée. (Fonction disponible sur l'appareil avec GPS intégré seulement)

#### 19. Google Maps :

Affiche l'emplacement de la vidéo lorsqu'elle a été enregistrée. (Fonction disponible sur l'appareil avec GPS intégré seulement)

#### 20. Ajouter un fichier / Supprimer un fichier :

Cliquez sur le bouton « Ajouter » pour afficher la fenêtre « Ajouter un fichier ». Cliquez sur le bouton « Supprimer » pour supprimer les fichiers sélectionnés dans la liste de lecture.

#### 21. Regrouper les fichiers / Dégrouper les fichiers :

Vous pouvez regrouper plusieurs fichiers dans la liste de lecture pour les jouer comme un seul fichier et lier les données de chaque fichier pour les afficher dans le tableau de données. Par exemple, l'ajout de 5 fichiers d'une durée de 1 minute dans un groupe se finira par une durée d'affichage de 5 minutes indiquée dans le tableau de données. Le nom d'un groupe est une chaîne avec le nom du premier fichier suivi par le nombre de fichiers dans le groupe. C'est-à-dire, pour un groupe de 5 fichiers avec le nom du premier étant « 20180925\_191823 », le nom du groupe sera alors « 20180925\_191823(5) ».

#### 22. Liste de lecture vidéo :

Une vignette vidéo apparaîtra dans ce tableau après les vidéos ajoutées dans la liste.

## Comment éditer la vidéo :

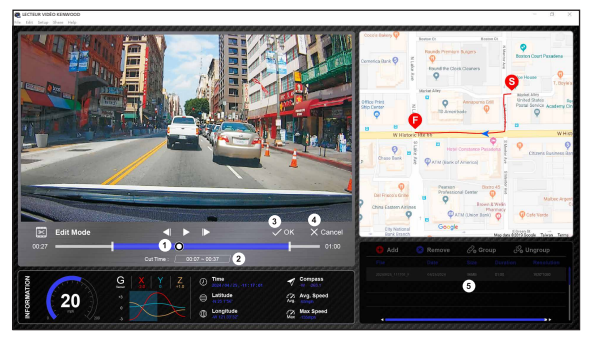

- 1. Modifiez la barre de progression de la vidéo en déplaçant le bloc blanc sur la ligne de temps pour définir la plage de l'édition de la vidéo.
- 2. Modifiez la plage de la vidéo. Vous pouvez entrer un nombre pour modifier la taille de cette plage.
- 3. Confirmez et cliquez pour valider la tâche en cours et passer à l'étape suivante.
- 4. Cliquez pour quitter le mode d'édition vidéo.
- 5. La barre système du logiciel et la liste de lecture vidéo ne marchent pas en mode d'édition vidéo.

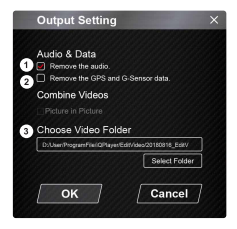

1. Supprimer un fichier audio :

Cochez pour supprimer le fichier audio de la vidéo exportée.

2. Supprimer les données du GPS et du Capteur G :

Cochez pour supprimer les données du GPS et du fichier du Capteur G de la vidéo exportée.

3. Exporter une image : Choisissez le répertoire de stockage du fichier image et son nom.

Emplacement par défaut : répertoire racine de l'installation / Éditer la vidéo

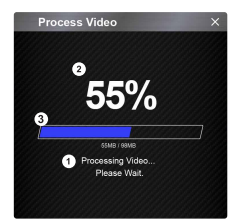

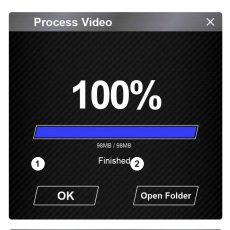

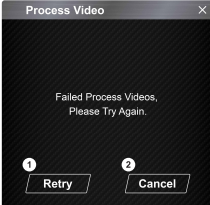

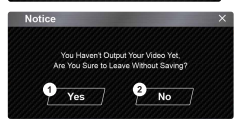

#### 1. Traitement d'image :

Continuez avec le traitement de l'image une fois que les options d'exportation de l'image ont été configurées.

#### 2. Statut d'exportation (1) :

La progression de l'exportation du fichier image est présentée sous forme de pourcentage "%" et est synchronisée avec l'élément 3.

### 3. Statut d'exportation (2) :

La progression de l'exportation du fichier image est présentée par un cadre rempli de lignes colorées en couches et synchronisé avec l'élément 2. L'exportation est terminée une fois que le cadre est

entièrement rempli avec les lignes colorées en couche.

#### 1. OK :

Cliquez pour revenir à la page du mode Lecture.

#### 2. Ouvrir un répertoire :

Cliquez pour ouvrir des répertoires contenant des fichiers d'images enregistrés.

#### 1. Réessayer :

Cliquez pour exporter à nouveau le fichier image avec les paramètres précédents.

## 2. Annuler :

Cliquez pour annuler l'exportation du fichier image et retourner à la page d'édition vidéo.

### 1. Oui :

Cliquez pour revenir à la page du mode Lecture.

#### 2. Non :

Cliquez pour annuler l'exportation du fichier image et retourner à la page d'édition vidéo.

## Mode Partager

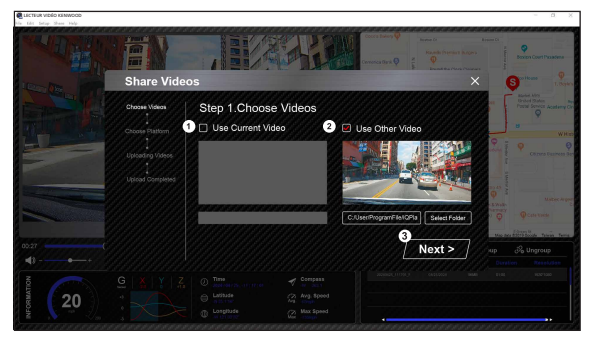

Cliquez sur Partager → Partager des vidéos dans la barre système du logiciel en haut dans la fenêtre ou sur l'icône de partage avec la communauté dans l'interface pour afficher la fenêtre de partage.

### 1. Pour partager la vidéo en cours :

Lorsque deux fichiers sont en cours de lecture, celui avec une icône de haut-parleur sera partagé.

## 2. Pour partager une vidéo qui n'est pas en train d'être lue :

Cliquez et ouvrez la fenêtre de sélection de fichiers.

### 3. Étape suivante :

Cliquez pour passer à l'étape suivante.

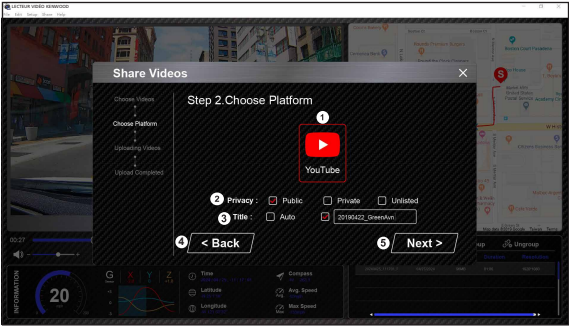

## 1. Choisissez une plate-forme communautaire :

Vous ne pouvez choisir qu'une seule plate-forme communautaire ; celle qui a été sélectionnée sera indiquée par un cercle en couleur.

### 2. Choisissez le mode de protection des données :

Vous pouvez choisir entre les modes de partage suivant : Public, Privé et Non listé lorsque vous téléchargez la vidéo.

### 3. Télécharger le titre :

L'élément du titre définira le nom de la vidéo lorsque vous téléchargez la vidéo, vous pouvez choisir l'option Auto : "JJ/MM/AAAA (défaut) - Caméra de bord - LECTEUR VIDÉO KENWOOD" ou choisissez le titre vous-même.

## 4. Dernière étape :

Cliquez pour revenir à la dernière étape.

### 5. Étape suivante :

Cliquez pour passer à l'étape suivante. (Lorsque vous cliquez sur YouTube, une page web s'ouvre pour vous permettre de vous connecter à votre compte. Après avoir complété l'autorisation de connexion, le bouton Suivant s'affiche).

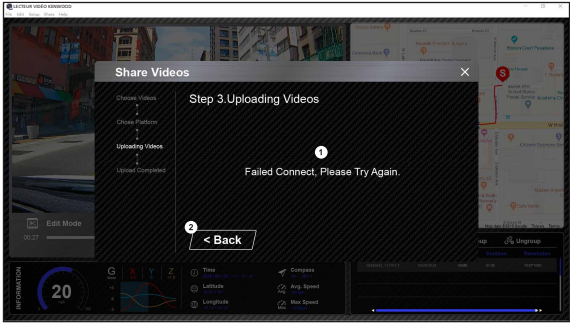

## 1. Échec de téléchargement de fichier :

Cette page s'affiche si un téléchargement a échoué ou s'il y a un délai d'attente de connexion au serveur.

## 2. Dernière étape :

Cliquez pour revenir à la dernière étape.

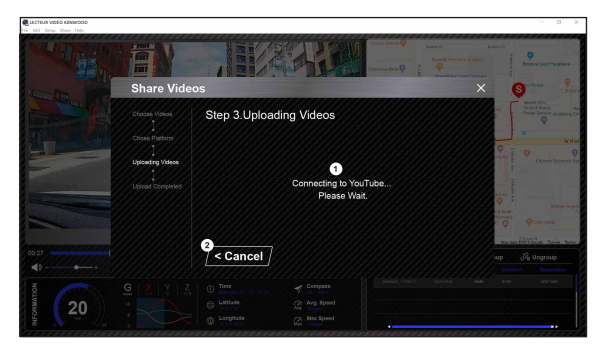

1. Connexion à une plate-forme communautaire :

Le message « Connexion aux médias sociaux........... Veuillez patienter » s'affiche lorsqu'une connexion est en cours. Votre navigateur par défaut affichera et se connectera à la plate-forme communautaire sélectionnée. Vous devez utiliser votre ID de compte sur la plate-forme pour la connexion la première fois seulement (vous n'en aurez plus besoin après la première fois).

2. Annuler :

Cliquez pour revenir à la dernière étape.

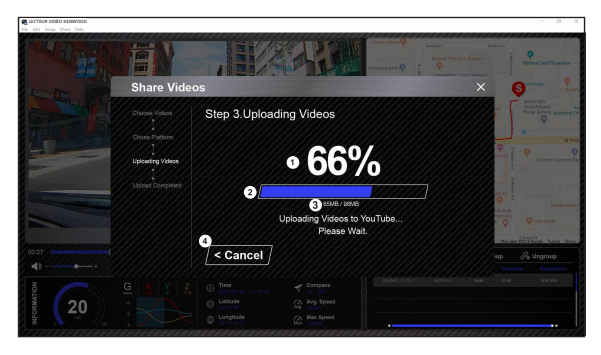

## 1. Statut de téléchargement (1) :

La progression de téléchargement du fichier du fichier image est présentée sous forme de pourcentage "%" et est synchronisée avec l'élément 2.

## 2. Statut de téléchargement (2) :

La progression de chargement du fichier image est présentée par un cadre rempli de lignes colorées en couches et synchronisé avec l'élément 1. Le chargement est terminé une fois que le cadre est entièrement rempli avec les lignes colorées en couche.

## 3. Progression de chargement :

Le premier numéro est le nombre de Mo chargé et le second est le total pour le chargement.

### 4. Annuler :

Cliquez pour revenir à la dernière étape.

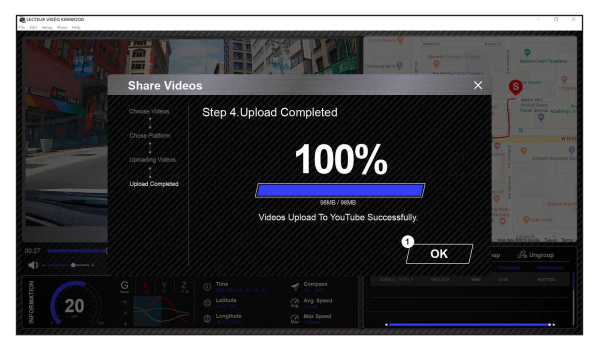

## 1. Confirmer :

Cliquez pour revenir aux informations du mode Lecture.

Connectez le DRV-A310W avec vos appareils mobiles en utilisant la fonction de liaison sans fil.

## 1. TÉLÉCHARGER KENWOOD DASH CAM MANAGER

« KENWOOD DASH CAM MANAGER » est une application de lecture vidéo entièrement gratuite. Elle peut être utilisée pour contrôler à distance et prévisualiser en direct, sur une courte distance, ou télécharger et vérifier des vidéos à partir de DRV-A310W. Grâce à sa fonction de cartographie, les utilisateurs peuvent visualiser l'itinéraire, la vitesse, la latitude, la longitude et la direction du trajet. Les utilisateurs peuvent aussi facilement éditer la longueur de la vidéo pour la télécharger rapidement et la partager avec leurs amis, leur famille et les compagnies d'assurance.

Veuillez télécharger KENWOOD DASH CAM MANAGER depuis l'App Store / Google Play.

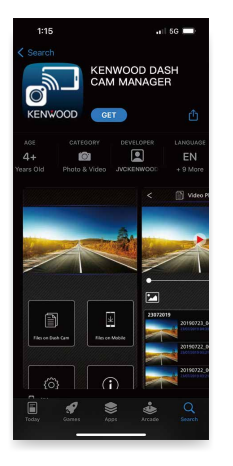

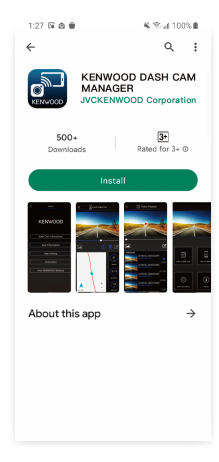

Configuration minimale du système d'exploitation : iOS 15 et supérieur / Android 10 et supérieur.

## 2. OUVRIR L'APPLICATION KENWOOD DASH CAM MANAGER SUR VOTRE APPAREIL MOBILE

La première fois que vous ouvrez l'application, deux notifications s'affichent.

- 1. Vous devez autoriser « KENWOOD DASH CAM MANAGER » à accéder aux photos et vidéos de cet appareil « Autoriser tout ». (utilisateurs Android uniquement)
- 2. Vous devez autoriser « KENWOOD DASH CAM MANAGER » à accéder aux informations de localisation de cet appareil « Pendant l'utilisation de l'application ». (Utilisateurs Android et iOS) Les images suivantes sont fournies à titre de référence.

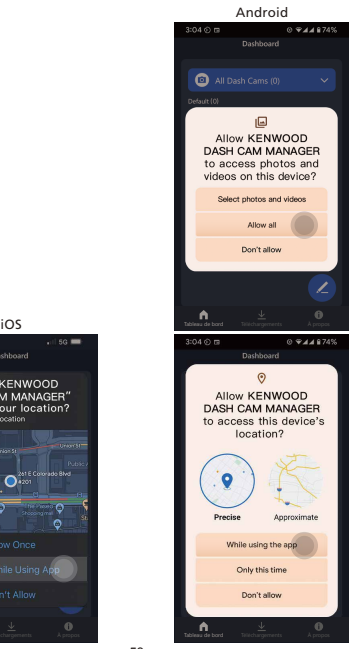

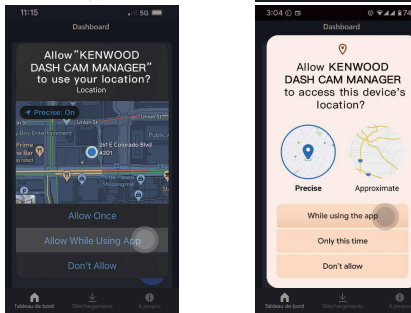

3. Choisissez l'image MKII pour accéder à l'application MKII.

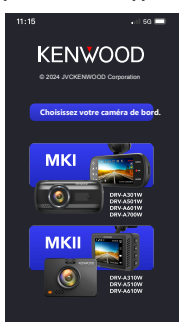

Appuyez sur l'icône STYLO <a>
sur la page TABLEAU DE BORD, puis appuyez sur l'icône + **+** pour accéder à la page **AJOUTER UN APPAREIL**.

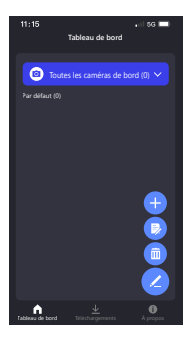

Le téléphone commencera à rechercher les appareils à proximité. Si des appareils sont détectés, ils s'affichent dans la liste ci-dessous. Choisissez ensuite l'appareil que vous souhaitez ajouter et appuyez sur le bouton AJOUTER . **Ajouter**

## Remarque :

- Veuillez vous assurer que votre caméra de bord est actuellement sous tension et qu'elle n'est pas en mode Menu ou Lecture. L'activation de la Liaison sans fil n'est pas prise en charge dans ces modes. Cependant, elle est prise en charge en mode Vidéo et en mode Liaison sans fil.

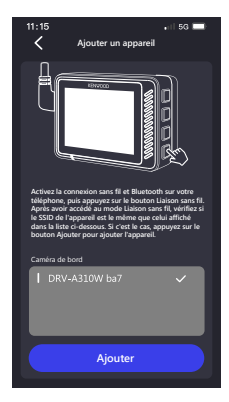

## 4. PRÊT À UTILISER

Félicitations, vous avez ajouter et appairer l'appareil avec succès. Veuillez appuyer sur le bouton TERMINÉ (Comminé Depur revenir à la page TABLEAU DE BORD.

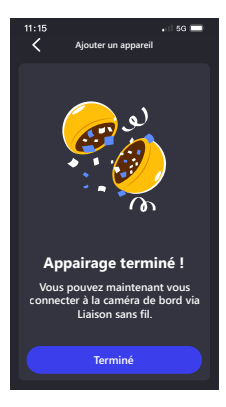

Lorsque vous retournez à la page TABLEAU DE BORD, vous pouvez voir que l'appareil que vous venez d'ajouter est visible. Un voyant vert indique que l'appareil est dans la plage de connexion. Lorsque vous cliquez sur l'appareil, une fenêtre s'ouvre pour entrer le code PIN d'appairage. Si vous utilisez le code PIN par défaut de l'appareil, l'application a déjà configuré le code PIN par défaut pour vous : 671514. Cliquez sur le bouton  $\sqrt{ }$   $\sqrt{ }$  bour connecter l'appareil. Si vous avez défini votre propre code PIN pour votre appareil, veuillez entrer le code PIN que vous avez défini.

### Remarque :

- Veuillez vous assurer que votre caméra de bord est actuellement sous tension et qu'elle n'est pas en mode Menu ou Lecture. L'activation de la Liaison sans fil n'est pas prise en charge dans ces modes.

Cependant, elle est prise en charge en mode Vidéo et en mode Liaison sans fil.

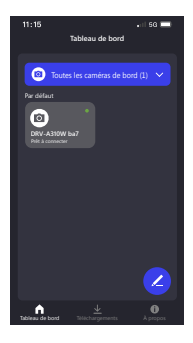

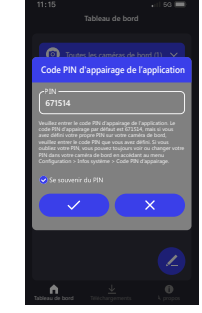

Après avoir cliqué sur  $\checkmark$   $\checkmark$  , votre téléphone affichera la connexion et vous accèderez à la page DASHCAM. Votre caméra de bord changera du mode Vidéo au mode Liaison sans fil, et une fois la connexion terminée, votre caméra de bord affichera Connecté. Félicitations ! Vous pouvez maintenant utiliser toutes les fonctions sans fil.

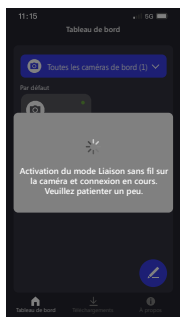

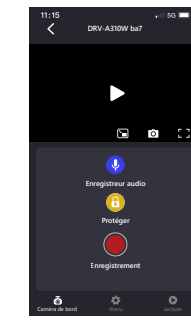

#### Remarque :

- Parfois, en raison de certaines anomalies de connexion, une connexion ne pourra pas être établie. Veuillez suivre les instructions affichées dans l'application pour terminer la connexion.
- Un appareil mobile ne peut se connecter qu'à une seule caméra de bord à la fois via un réseau sans fil, et vous devez connecter votre appareil pour l'utiliser.

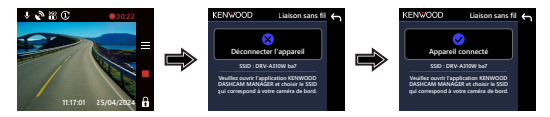

## GÉRER LES APPAREILS CONNECTÉS (PAGE DE TABLEAU DE BORD)

AJOUTER / SUPPRIMER / RENOMMER / REGROUPER des appareils connectés sur votre appareil mobile.

Appuyez sur l'appareil connecté que vous venez d'ajouter dans la page TABLEAU DE BORD. Vous verrez un indicateur vert ● à côté de l'appareil, signifant que l'appareil se connecte à votre appareil mobile, puis vous accéderez à la page TABLEAU DE BORD.

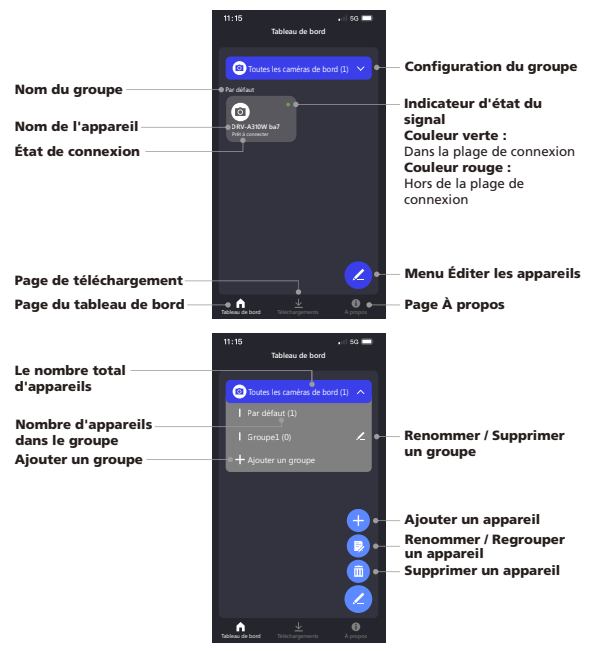

Lorsque vous ouvrez la page TABLEAU DE BORD, vous verrez trois pages (TABLEAU DE BORD / MENU / LECTURE) dans la barre de navigation inférieure. Vous pouvez toujours appuyer dessus pour changer de page. Si vous souhaitez revenir à la page TABLEAU DE BORD, appuyez simplement sur le bouton RETOURNER À LA PAGE PRÉCÉDENTE  $\zeta$ .

CONTRÔLE ET UTILISATION (PAGE TABLEAU DE BORD)

Contrôlez la fonction FLUX LIVE / ENREGISTREMENT VIDÉO / ENREGISTREMENT AUDIO / PROTÉGER FICHIER sur votre appareil mobile.

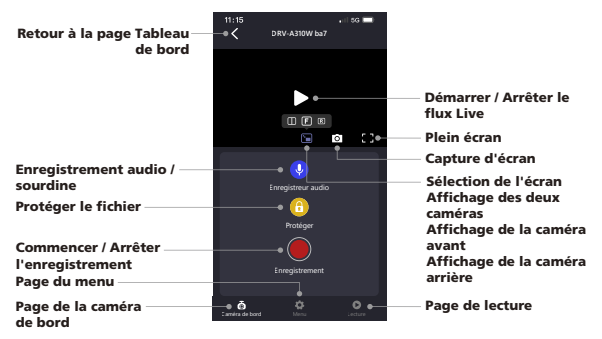

## ACCÉDER AU MENU VIDÉO ET AU MENU CONFIGURATION (PAGE DE MENU)

AJUSTER LES RÉGLAGES sur votre appareil mobile. Ces paramètres seront synchronisés avec la caméra de bord.

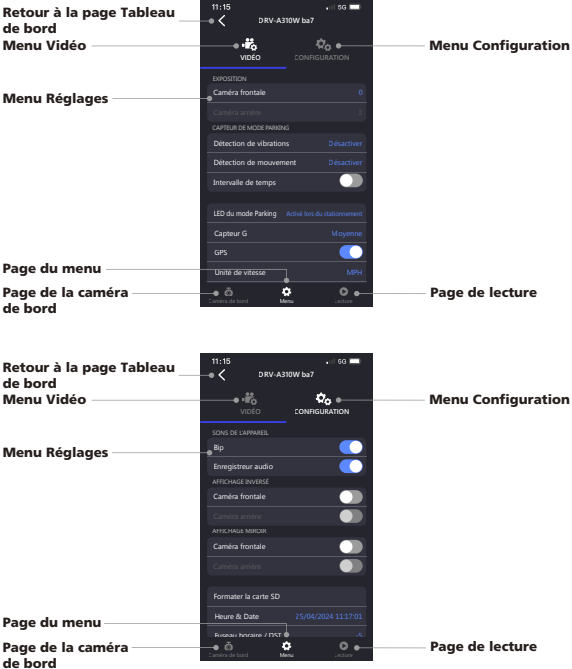

## AFFICHAGE ET TÉLÉCHARGEMENT DE FICHIERS (PAGE DE LECTURE)

### LECTURE (PROTÉGER / DÉPROTÉGER / SUPPRIMER) ou TÉLÉCHARGER les vidéos du

DRV-A310W connecté sur votre appareil mobile.

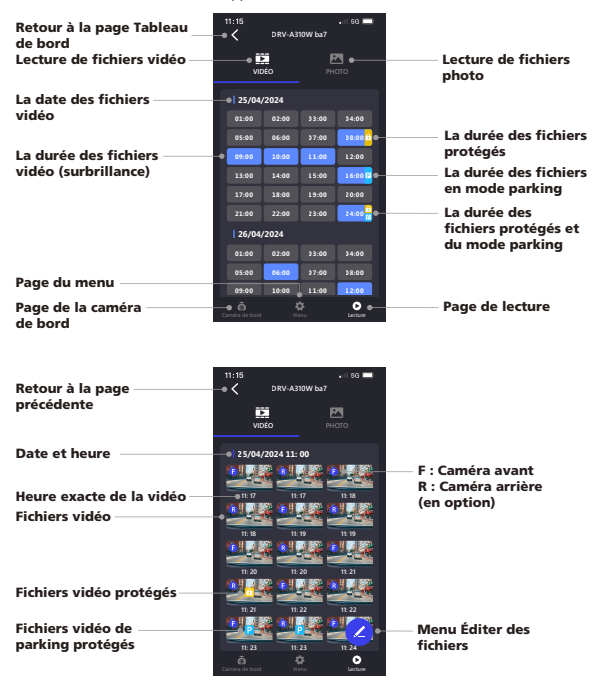

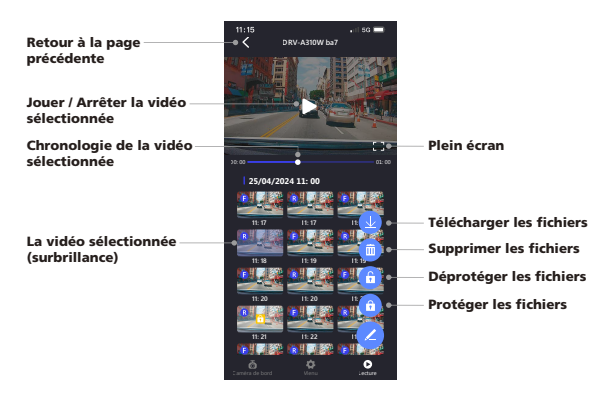

COUPER ET PARTAGER LES FICHIERS TÉLÉCHARGÉS (PAGE DE TÉLÉCHARGEMENTS) Permet d'utiliser non seulement LECTURE (PROTÉGER / DÉPROTÉGER / SUPPRIMER) pour les fichiers téléchargés avec les données de vitesse et la fonction Google Maps, mais aussi de COUPER et PARTAGER les fichiers avec vos amis et parents sur votre appareil mobile.

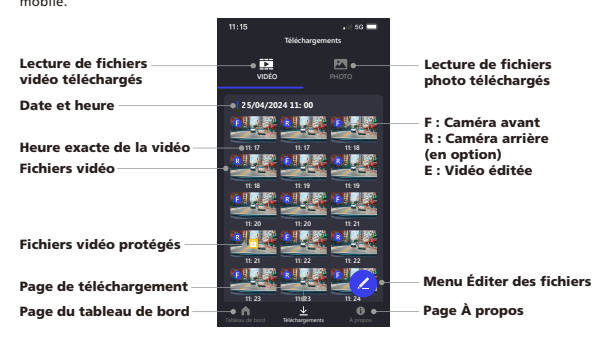

#### $11.10$  $50 -$ Retour à la page  $\overline{\phantom{a}}$ Nom du fichier **20240425\_111701\_F** précédente Jouer / Arrêter la vidéo sélectionnée Chronologie de la vidéo Plein écran sélectionnée 00: 00 <del>01: 00 02: 00 02: 00 02: 00 02: 00</del> Éditer le fichier Vitesse **Vitesse : 56 MPH** sélectionné Journal de suivi de Partager des fichiers Google Maps Partager des fichiers avec les (Remarque : Après avoir téléchargé Photos du téléphone (iOS) votre vidéo, veuillez déconnecter l'appareil et vous connecter à ۵ Supprimer les fichiers l'Internet pour télécharger les données cartographiques de Google **25/04/2024 11: 00** e Déprotéger les fichiers Maps à regarder). La vidéo sélectionnée Protéger les fichiers (surbrillance) **11: 17 11: 17 11: 18 11: 17**

La fonction Couper/Éditer est très simple à utiliser, sélectionnez la longueur de la vidéo que vous voulez, et appuyez sur le bouton  $\sqrt{2}$   $\rightarrow$   $\sqrt{2}$  pour enregistrer la vidéo modifiée.

Tableau de bord Téléchargements À propos

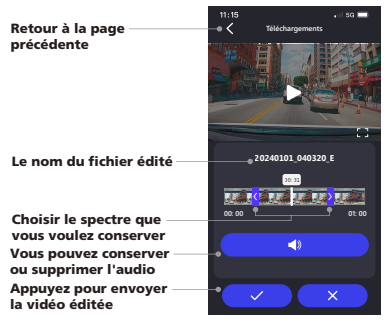

### Comment éditer la vidéo :

1. Accédez à la page Téléchargements.

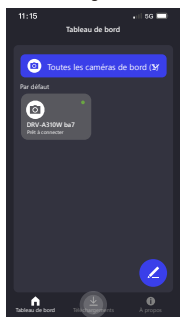

3. Cliquez sur Lecture pour regarder la vidéo.

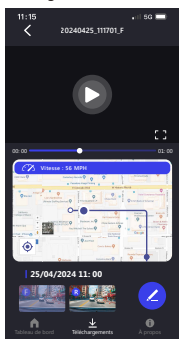

2. Cliquez sur le fichier que vous voulez éditer.

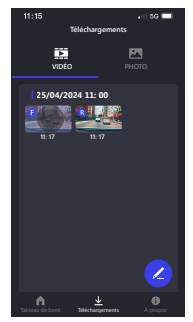

4. Cliquez sur l'icône Stylo.

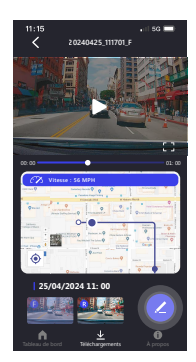

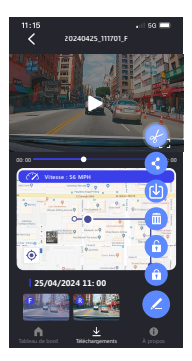

7. Lorsque vous avez décidé, appuyer sur l'icône / pour exporter la vidéo.

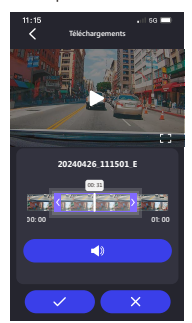

5. Cliquer sur l'icône Éditer. 6. Glisser les curseurs de temps des deux côtés pour déterminer la plage du clip.

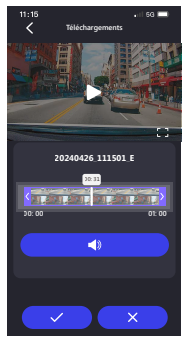

8. La vidéo avec « E » est la vidéo éditée.

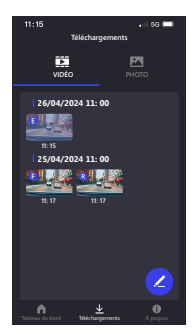

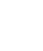

Si vous utilisez un système Android, la vidéo sera automatiquement enregistrée dans votre application Photos. Si vous utilisez un système iOS, transférez-la dans votre application Photos en cliquant sur l'icône du stylo / Partager vers l'icône Photos du téléphone (L).

RÉGLAGES DE L'APPLICATION ET INFORMATIONS UTILES (PAGE À PROPOS) Modifiez les réglages LANGUE / UNITÉ DE VITESSE / FORMAT DE LA DATE et vérifiez le MODÈLE / VERSION DU FIRMWARE / MISE À JOUR DU FIRMWARE / VERSION DU LOGICIEL / NETTOYER LE CACHE DES TÉLÉCHARGEMENT / TUTORIEL POUR LA PREMIÈRE UTILISATION / MANUEL DE L'UTILISATEUR / SITE WEB OFFICIEL sur votre appareil mobile.

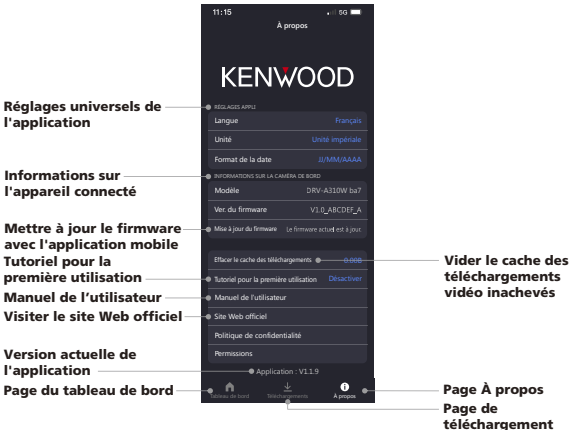

67

Lorsque vous utilisez un câble USB tiers (supportant uniquement USB-A vers USB-C) pour connecter le DRV-A310W à votre ordinateur, l'écran LCD affichera deux options disponibles.

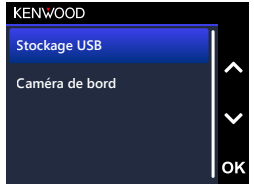

Utilisez les boutons HAUT et BAS pour choisir la fonction désirée et appuyez sur le bouton OK pour continuer.

## STOCKAGE USB (EN OPTION)

Lorsque vous avez connecté le DRV-A310W à l'ordinateur, la caméra fonctionnera comme un lecteur de carte. Votre ordinateur ouvrira une fenêtre contextuelle pour ce disque pour vous permettre de parcourir tous les fichiers vidéo et photo.

### Remarque :

- Le DRV-A310W est un appareil en « lecture seule ». Si vous voulez copier/effacer/éditer des fichiers, veuillez retirer la carte Micro SD et utilisez un autre lecteur de carte pour la connecter votre ordinateur.

RAPPEL : Éteignez toujours votre DRV-A310W avant de le déconnecter de votre ordinateur.

Le câble d'alimentation auto type C fourni n'est pas capable de transférer des données ; il sert uniquement à l'alimentation. Si vous utilisez un câble tiers USB-A vers USB-C avec fonction de transfert de données pour connecter la caméra à un ordinateur, la caméra fonctionnera comme un lecteur de carte lorsque vous sélectionnez Stockage USB sur la caméra. Un nouveau lecteur s'ouvrira sur votre ordinateur, vous permettant de parcourir tous les fichiers vidéo et photo. L'appareil ne prend pas en charge les câbles USB type C avec chargement rapide PD (Power Delivery) ni les câbles USB-C vers USB-C.

## CAMÉRA RE BORD

Lorsque vous choisissez cette option, le DRV-A310W s'allume et fonctionne normalement pendant le chargement de l'appareil.

### Remarque :

RAPPEL : Veuillez toujours éteindre le DRV-A310W avant de le déconnecter de votre ordinateur.

## Instructions pour la mise à jour du firmware

L'équipe KENWOOD continuera à mettre à jour le firmware de temps en temps pour améliorer l'expérience utilisateur de nos clients. Lorsque vous avez enregistré votre produit sur le site web de KENWOOD, nous vous enverrons des informations sur la nouvelle mise à jour du firmware. Vous pouvez également visiter le lien ci-dessous de temps en temps pour vérifier s'il y a une nouvelle mise à jour du firmware disponible :

## https://www.kenwood.com/cs/ce/firmware/option/

Il y a deux façons de mettre à jour le firmware de l'appareil : (A) Mises à jour OTA avec l'application KENWOOD DASH CAM MANAGER sur un smartphone et (B) Téléchargement du dernier firmware à partir de l'Internet et mise à jour de l'appareil en utilisant une carte mémoire avec votre PC.

Veuillez suivre les instructions suivantes dans l'ordre :

## (A) Mises à jour OTA avec l'application KENWOOD DASH CAM MANAGER sur un smartphone

1. Ouvrez l'application KENWOOD DASH CAM MANAGER sur votre téléphone et naviguez jusqu'à la page TABLEAU DE BORD MKII. Lorsque votre téléphone détecte une nouvelle version du firmware, « Mises à jour disponibles » s'affiche sous le nom de votre appareil, et un point jaune apparaît à côté de la page A PROPOS indiquant la présence d'un nouveau firmware.

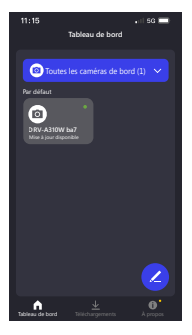

2. Allez dans la page A PROPOS et vous verrez l'option « Mise à jour du firmware » affichant « Mise à jour du firmware le plus récent » avec un point jaune. Cliquez dessus et sélectionnez l'appareil que vous souhaitez mettre à jour.

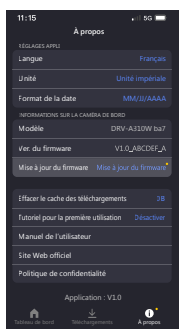

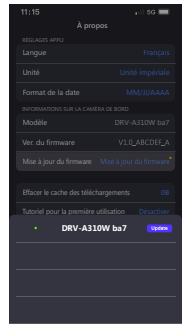

3. Lorsque vous cliquez dessus, vous serez dirigé vers la page de mise à jour du firmware. Suivez les instructions sur l'écran pour télécharger le dernier firmware et confirmez la mise à jour.

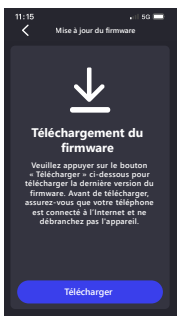

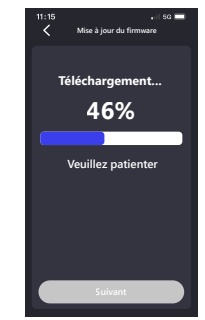
4. À ce point, le téléphone transmet le firmware téléchargé sur l'appareil via la fonction Liaison sans fil.

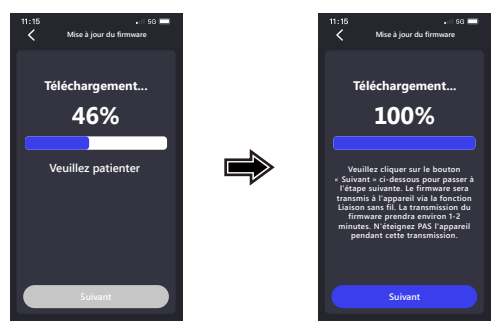

5. Lorsque le transfert est terminé, appuyez sur « Mise à jour » sur votre téléphone, et le processus de mise à jour de l'appareil commence. Ne débranchez pas l'appareil pendant ce processus. La mise à jour prendra environ 1-2 minutes.

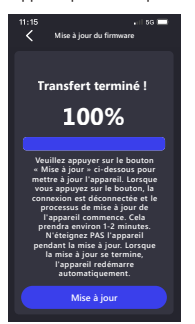

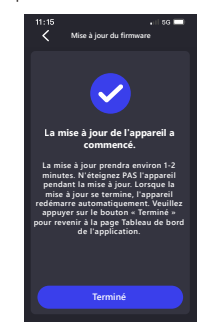

6. Lorsque la mise à jour commence, un message contextuel apparaît comme indiqué dans l'image ci-dessous. N'ÉTEIGNEZ PAS L'APPAREIL ET N'APPUYEZ SUR AUCUN BOUTON PENDANT CE PROCESSUS, CAR CELA POURRAIT CAUSER L'ÉCHEC DE LA MISE À JOUR.

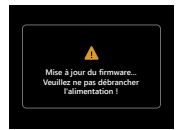

7. La mise à jour peut prendre un peu de temps. Lorsque la mise à jour se termine, le DRV-A310W éteint automatiquement l'appareil.

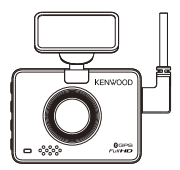

8. Allumez la caméra de bord et réinitialisez les paramètres la première fois. Appuyez deux fois sur le bouton MENU pour accéder au MENU CONFIGURATION puis sélectionnez Infos système puis sélectionnez Version du firmware pour vérifier si la version est la dernière [V1.0\_ABCDEF\_A] comme indiqué sur le site Web, si c'est le cas, la mise à jour est réussie.

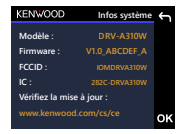

- (B) Téléchargez la dernière version du firmware sur l'Internet et mettez à jour l'appareil avec une carte mémoire sur votre PC.
	- 1. Assurez-vous que votre carte SD a été formaté et copiez le fichier KWDCAZFW.BIN dans le répertoire racine de la carte SD. Remarque : Assurez-vous que le nom du fichier est KWDCAZFW.BIN. Si vous voyez KWDCAZFW.BIN(1) ou un autre, veuillez renommer le nom du fichier en KWDCAZFW.BIN.

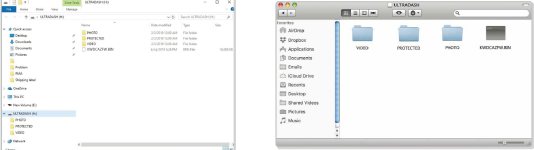

2. Insérez la carte SD dans la caméra de bord.

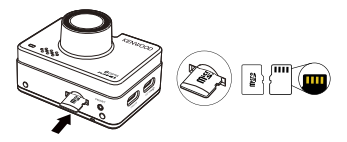

3. Connectez le DRV-A310W à votre PC ou Mac avec un câble USB A vers USB C d'un autre fabricant, et assurez-vous que la caméra de bord se recharge. L'appareil ne prend pas en charge les câbles USB type C avec chargement rapide PD (Power Delivery) ni les câbles USB-C vers USB-C.

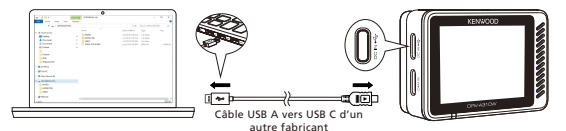

4. Lorsque vous allumez la caméra de bord, sélectionnez Caméra de bord et un message popup s'affichera comme dans l'image ci-dessous. Appuyez sur le bouton OK pour commencer la mise à jour.

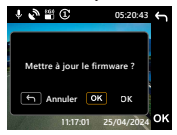

5. Lorsque la mise à jour commence, un message contextuel apparaît comme indiqué dans l'image ci-dessous.

N'ÉTEIGNEZ PAS L'APPAREIL ET N'APPUYEZ SUR AUCUN BOUTON PENDANT CE PROCESSUS, CAR CELA POURRAIT CAUSER L'ÉCHEC DE LA MISE À JOUR.

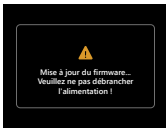

6. La mise à jour peut prendre un peu de temps. Lorsque la mise à jour se termine, le DRV-A310W éteint automatiquement l'appareil.

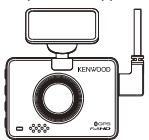

7. Allumez la caméra de bord et réinitialisez les paramètres la première fois. Appuyez deux fois sur le bouton MENU pour accéder au MENU CONFIGURATION puis sélectionnez Infos système puis sélectionnez Version du firmware pour vérifier si la version est la dernière [V1.0\_ABCDEF\_A] comme indiqué sur le site Web, si c'est le cas, la mise à jour est réussie.

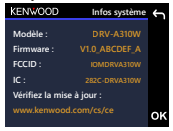

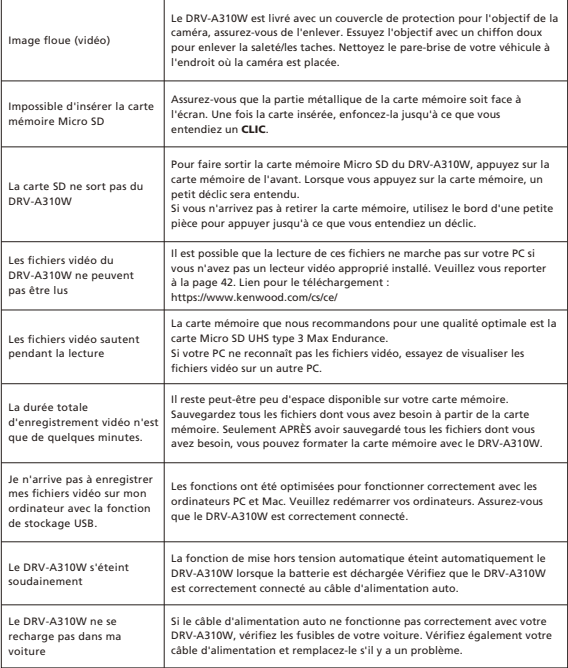

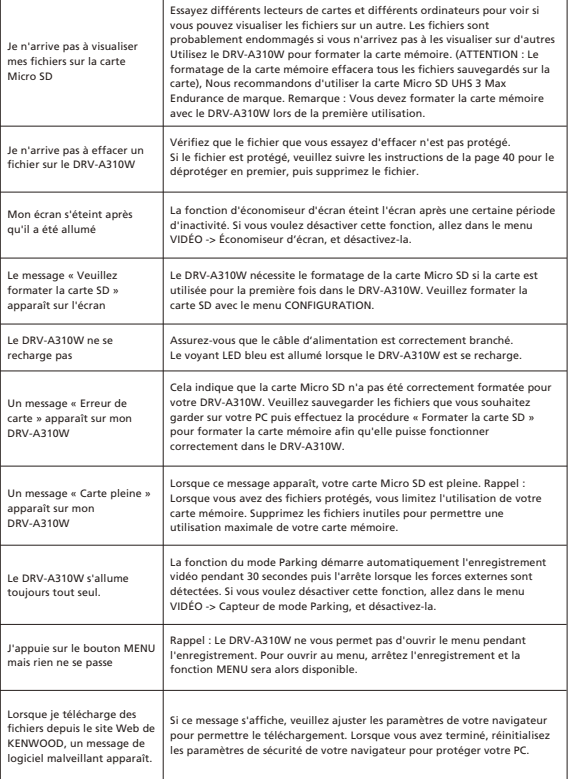

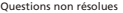

Si vous continuez à avoir des problèmes avec votre appareil, réinitialisez l'appareil aux paramètres par défaut dans le menu de configuration et recommencez le processus. Si ces problèmes persistent, contactez le magasin où vous l'avez acheté ou un centre de service.

## Annexe

Spécifications de Liaison sans fil

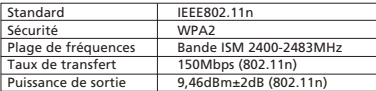

Spécification du Bluetooth

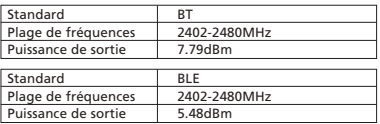

Spécification du GPS

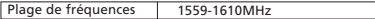

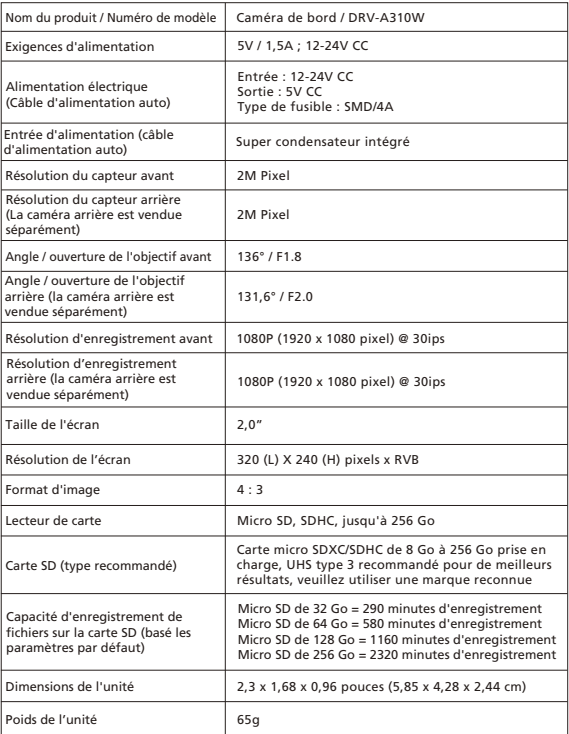

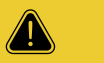

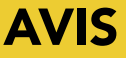

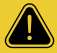

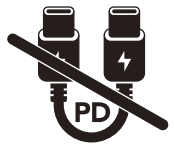

Le câble d'alimentation auto type C fourni dans l'emballage N'A PAS DE FONCTIONNALITÉ DE TRANSFERT DE DONNÉES et sert UNIQUEMENT À L'ALIMENTATION ÉLECTRIQUE. Si vous souhaitez regarder les vidéos, veuillez retirer la carte mémoire et l'utiliser avec un ordinateur, ou utiliser l'APP KENWOOD DASH CAM MANAGER sur votre mobile pour les regarder avec une liaison sans fil, ou utiliser un câble USB-A vers USB-C d'un autre fabricant avec capacité de transfert de données pour vous connecter et les regarder sur un ordinateur.

- La caméra de bord de KENWOOD NE SUPPORTE PAS les câbles USB type C de chargement rapide PD (Power Delivery) ou les câbles USB-C vers USB-C. Nous recommandons d'utiliser le câble d'alimentation auto que nous avons fourni.
- La caméra de bord de KENWOOD nécessite un courant de 2A pour un fonctionnement normal, et le chargeur USB de voiture de KENWOOD fournit un courant de sortie de 2,6A. Nous recommandons d'utiliser le chargeur de voiture USB que nous avons fourni.
- N'UTILISEZ PAS les autres ports USB de la voiture pour connecter la caméra de bord de KENWOOD, car la plupart des ports USB de la voiture fournissent une sortie de moins de 1A, et la caméra de bord de KENWOOD nécessite un courant de 2A pour un fonctionnement normal.
- Le DRV-A510W et le DRV-A610W utilisent la technologie de compression HEVC (H.265), donc si votre ordinateur ne supporte pas la lecture de ce codec, veuillez télécharger un lecteur qui supporte HEVC (H.265), tel que KENWOOD VIDEO PLAYER, ou recherchez en ligne des lecteurs tiers gratuits tels que VLC ou MPC-HC.

## **KENWOOD**